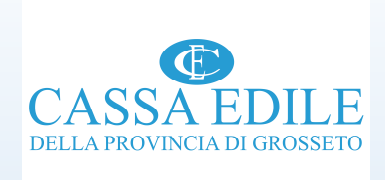

# Modalità operative del sistema di verifica della congruità dell'incidenza della manodopera in edilizia

Incontro «congruità della manodopera» – ANCE GROSSET O

Venerdì 29 ottobre 2021

# Verifica congruità : il processo …. (1di5)

Per esemplificare, possiamo individuare <sup>4</sup> macro fasi che compongono il sistema di verifica della congruità:

Prima fase consiste nella determinazione del costo della manodopera atteso in relazione allo specifico<br>intervente edilizio (determinate sulla base degli indici minimi di insidenza del seste della manodonera per i intervento edilizio (determinato sulla base degli indici minimi di incidenza del costo della manodopera per i<br>principali interventi edili - che potremmo definire soglia minima di incidenza del costo del lavoro-, contenuti<br>

Seconda fase consiste nella determinazione del costo della manodopera effettiva impiegata nella realizzazione<br>dell'opera edile (riscontrata dalla cassa edile sulla base dei dati forniti dall'impresa principale e dalle even

Terza fase consiste nel confronto tra il costo della manodopera effettiva impiegata nella realizzazione dellospecifico intervento edilizio ed il costo della manodopera atteso.

Quarta fase consiste nell'elaborazione dei risultati di questo confronto:

se costo della manodopera effettiva é maggiore/uguale al costo atteso = Congruità nella realizzazione dell'opera e l'impresa principale potrà beneficiare dell'attestazione di congruità ;

se costo della manodopera effettiva è inferiore al costo atteso = presunta incongruità nella realizzazione dell'opera.

Questo sistema/processo di lavoro è fortemente automatizzato

*Cassa Edile della Provincia di Grosseto* $\alpha$  and  $\alpha$  and  $\alpha$ 

## 1° Fase: Come si calcola il costo della manodopera atteso:

 Sulla base degli indici minimi di congruità di cui alla tabella allegata all'accordo sindacale nazionale del 10/09/2020 e «fatta propria dal Ministero del Lavoro»

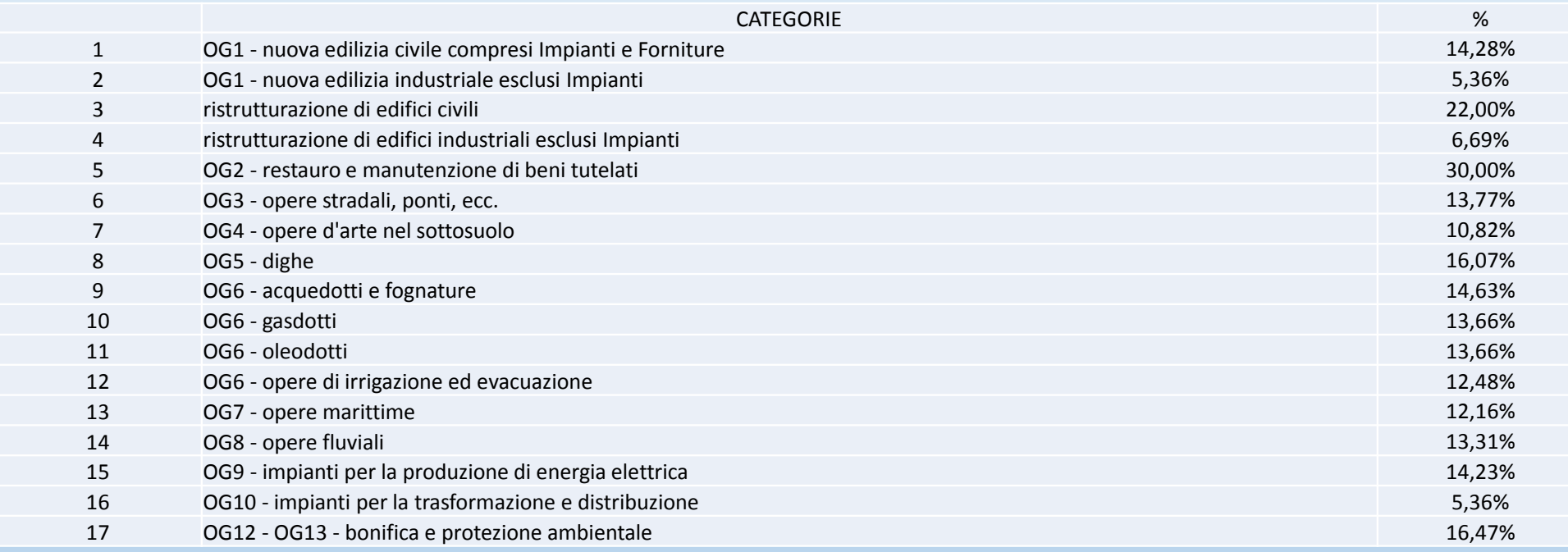

 $\bf{c}$ ategoria prevalente dell'intervento edilizi $\bf{\hat{o}}$  oggett $\bf{\hat{d}}$ ldi verifica $^{\rm{rosseto}}$  $\sim$  3 **Il sistema impostato prevede la seguente modalità di calcolo: Importo lavori (edili) x la percentuale riferita alla**  2° Fase: Determinazione del costo effettivo della manodopera impiegato nella realizzazione dell'intervento edilizio (3 di 5)

Concorre alla formazione del costo (effettivo) della manodopera ai fini della verifica di congruità:

- tutta la manodopera impiegata per la quale trova applicazione la contrattazione collettiva edile nella realizzazione dello specifico intervento (personale dipendente delle imprese edili / personale in distacco / personale in somministrazione);
- Personale non dipendente delle imprese (titolare, soci lavoratori, collaboratori familiari) ;
- Lavoratori autonomi;

 $\checkmark$  Eventuali costi aggiuntivi, opportunamente documentati.

## 2° Fase: In che misura concorre la manodopera impiegata:

Personale dipendente delle imprese edili (compresi chiaramente i lavoratori in distacco ed in somministrazione) nella misura della:

paga oraria x ore di lavoro e festività x 2,5 , in altri termini imponibile GNF x 2,5 (coefficiente definito in via convenzionale per tener conto di tutti costi «accessori») ;

Personale non dipendente delle imprese (titolare, soci lavoratori, collaboratori familiari) e Lavoratori autonomi .

*In via convenzionale : paga oraria «O3» x ore di lavoro (max. 173/mensili) x 2,5*

### 3° e 4° Fase: Costo della manodopera registrato VS costo della manodopera atteso (5di5)

Se l'esame di questi due valori , come prima individuati, mostra il mancato raggiungimento della soglia minima di congruità definita per lo specifico interventoedilizio, la Cassa Edile inviterà l'impresa affidataria a regolarizzare la posizione<br>entro il termine di 15 giorni. La regolarizzazione consiste nel versamento<br>dell'imperte utile al reggiungimente della coglia minima di in dell'importo utile al raggiungimento della soglia minima di incidenza del costo della<br>manodopera prevista per quello specifico intervento edile.

Resta ferma la possibilità da parte dell'impresa affidataria di dimostrare il mancatoraggiungimento della soglia minima di incidenza della manodopera (costo della<br>manodopera atteso) a causa di costi non registrati in CE (ci riferiamo p.e. a<br>lavoratori autonomi, distacco di personale, lavoratori in somminis lavoratori autonomi, distacco di personale, lavoratori in somministrazione)<br>nonostante, come vedremo, la questione possa essere risolta a monte.

Laddove la CE riscontri uno scostamento tra costo effettivo della manodopera e<br>costo atteso inferiore o uguale al 5% , la CE rilascerà attestazione di congruità<br>previa idonea dichiarazione del direttore dei lavori che gius

## CNCE EDIL CONNECT (per l'automazione del processo prima descritto)

CNCE\_EdilConnect è lo strumento che il sistema nazionale edile mette a disposizione di casse edili, imprese e consulenti per compiere tutte le attività necessarie per lo svolgimento della verifica di congruità della manodopera, dall'inserimento del cantiere alla richiesta di rilascio del certificato di congruità, rendendo fortemente automatizzato il processo di lavoro.

#### *HOMEPAGE PORTALE*

#### • Accesso al portale www.congruitanazionale.it

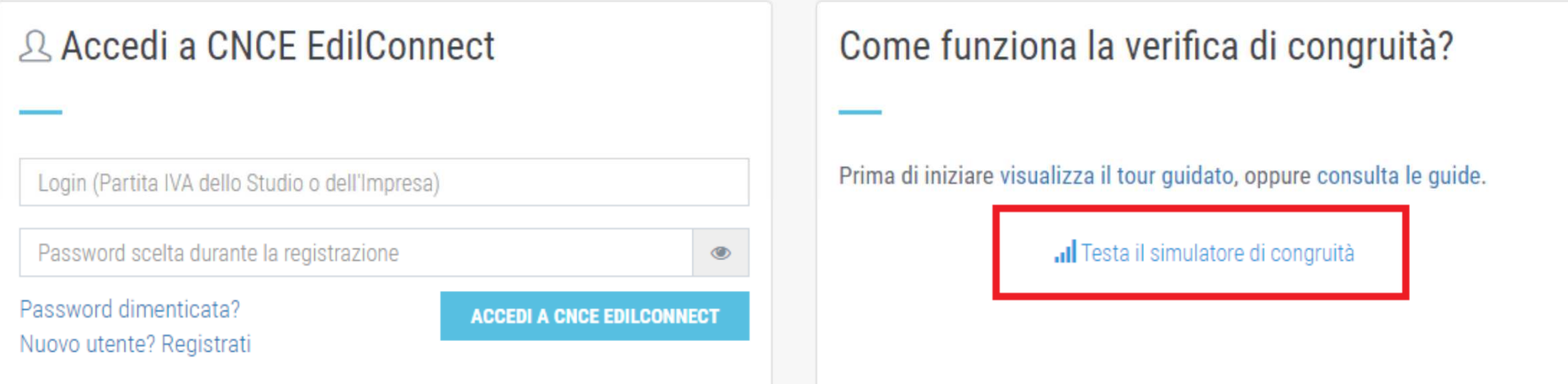

L'applicativo offre, fin da subito, la possibilità di andare a determinare il costo della manodopera attesa mediante un «simulatore di congruità».

## Il simulatore di congruità (1di3)

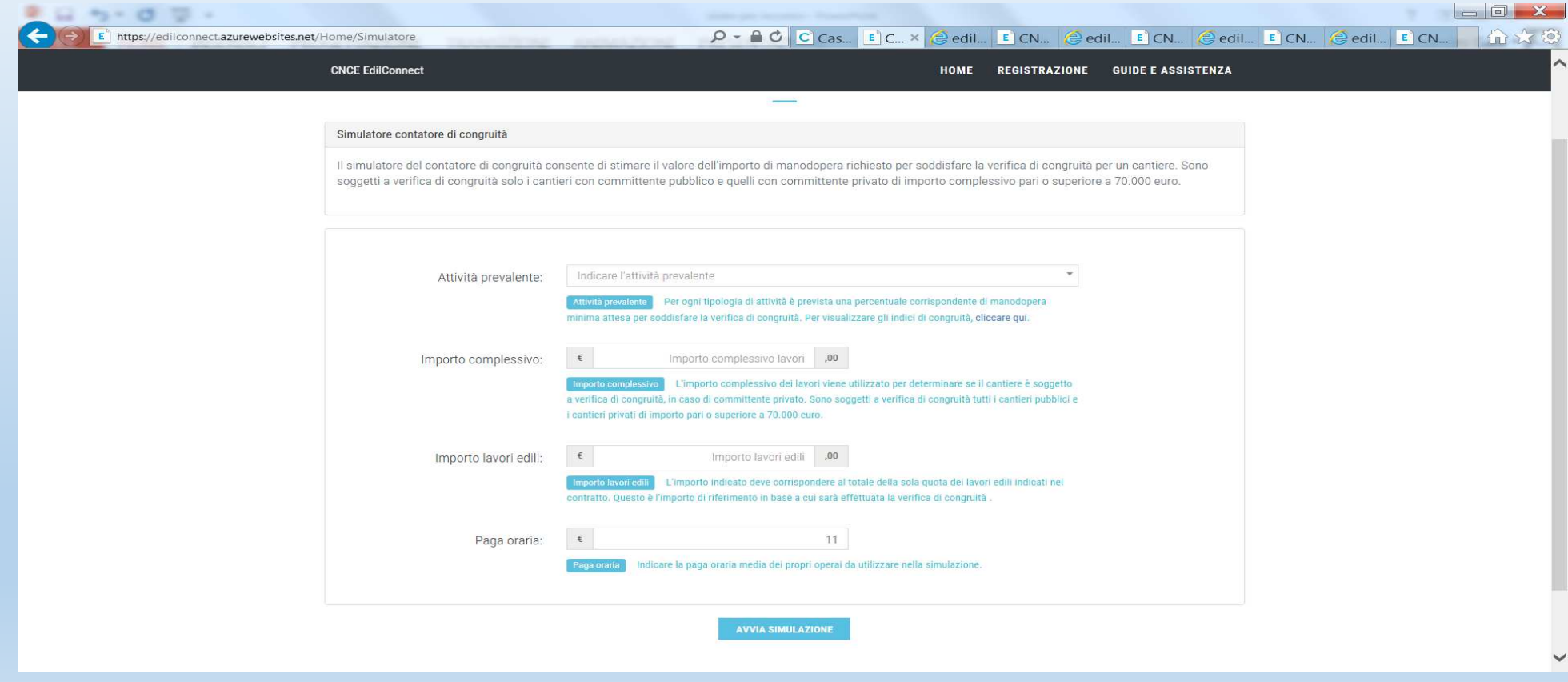

# Simulatore (con seguenti valori inseriti: OG 1/ 100.000 E 80.000 EURO DI LAVORI EDILI) (2di3)

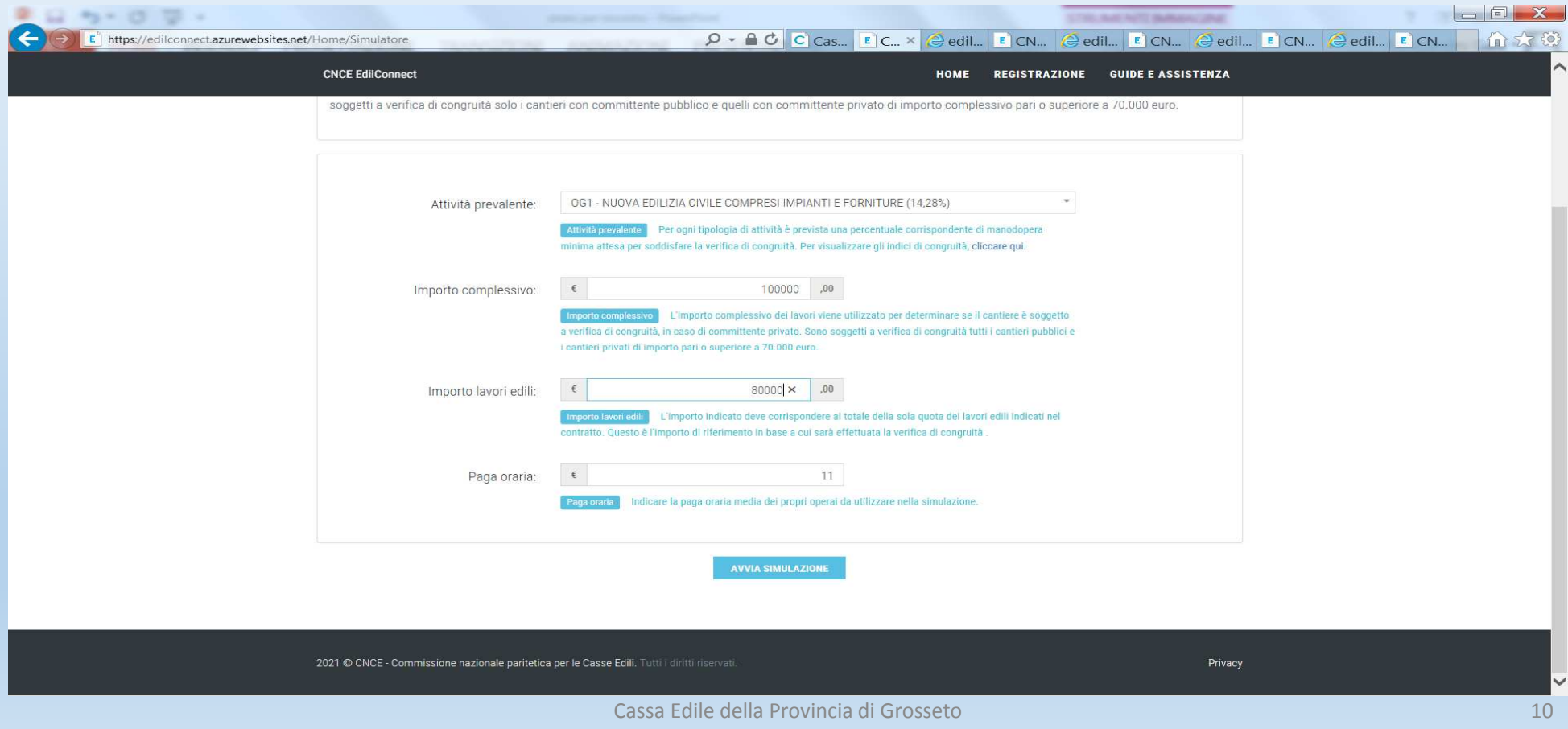

#### RISULTATI DELLA SIMULAZIONE (3di3)

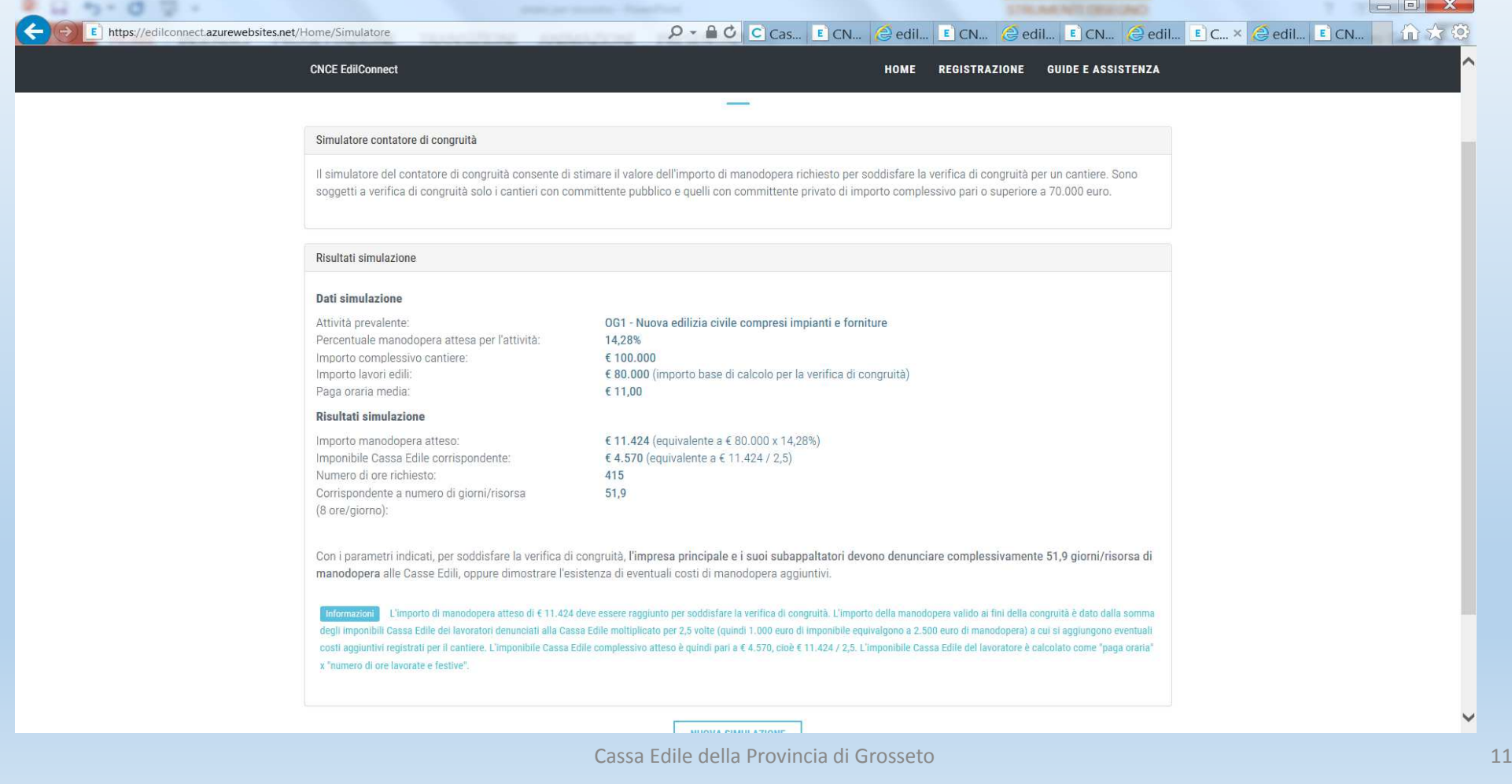

### Registrazione (procedura guidata che si sostanzia in due passaggi: iscrizione e associazione alla cassa edile di riferimento)

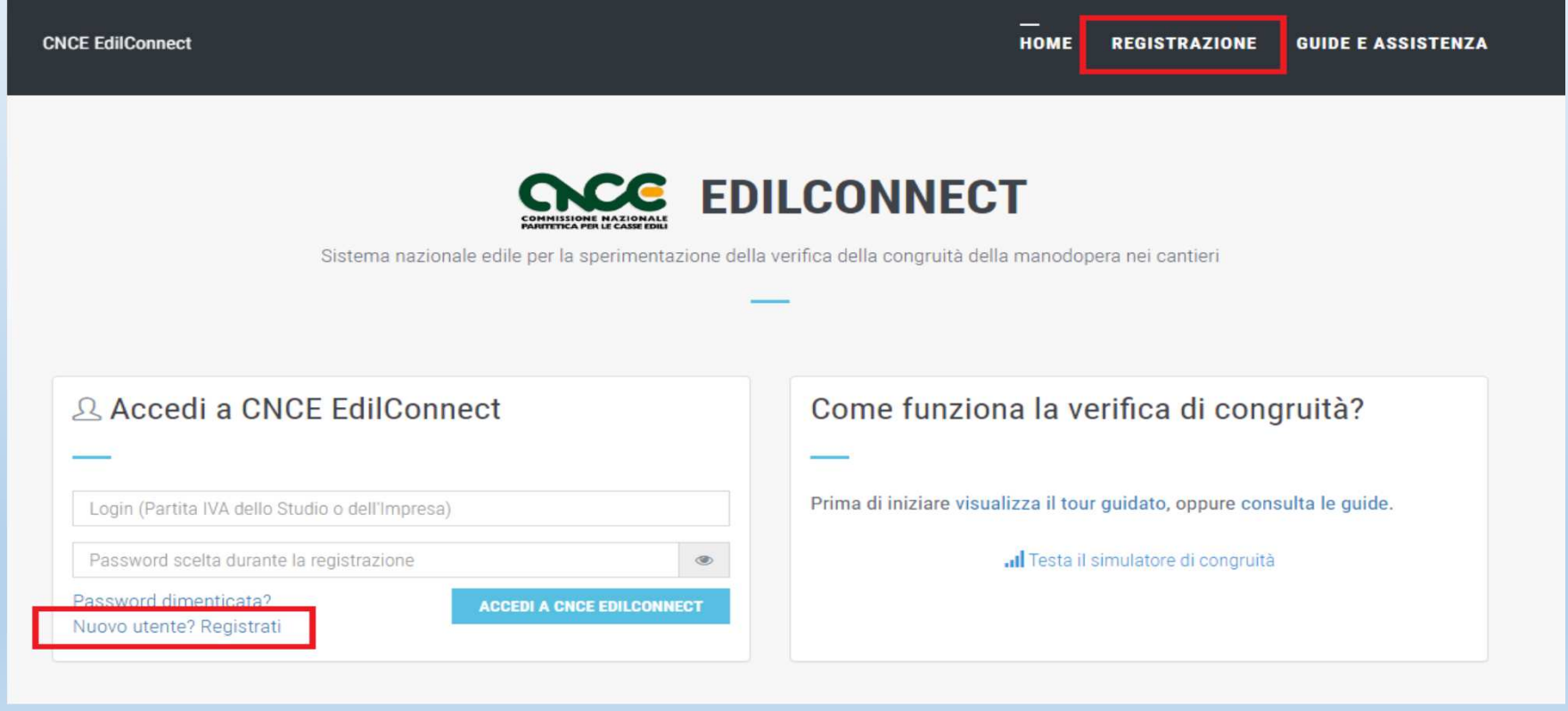

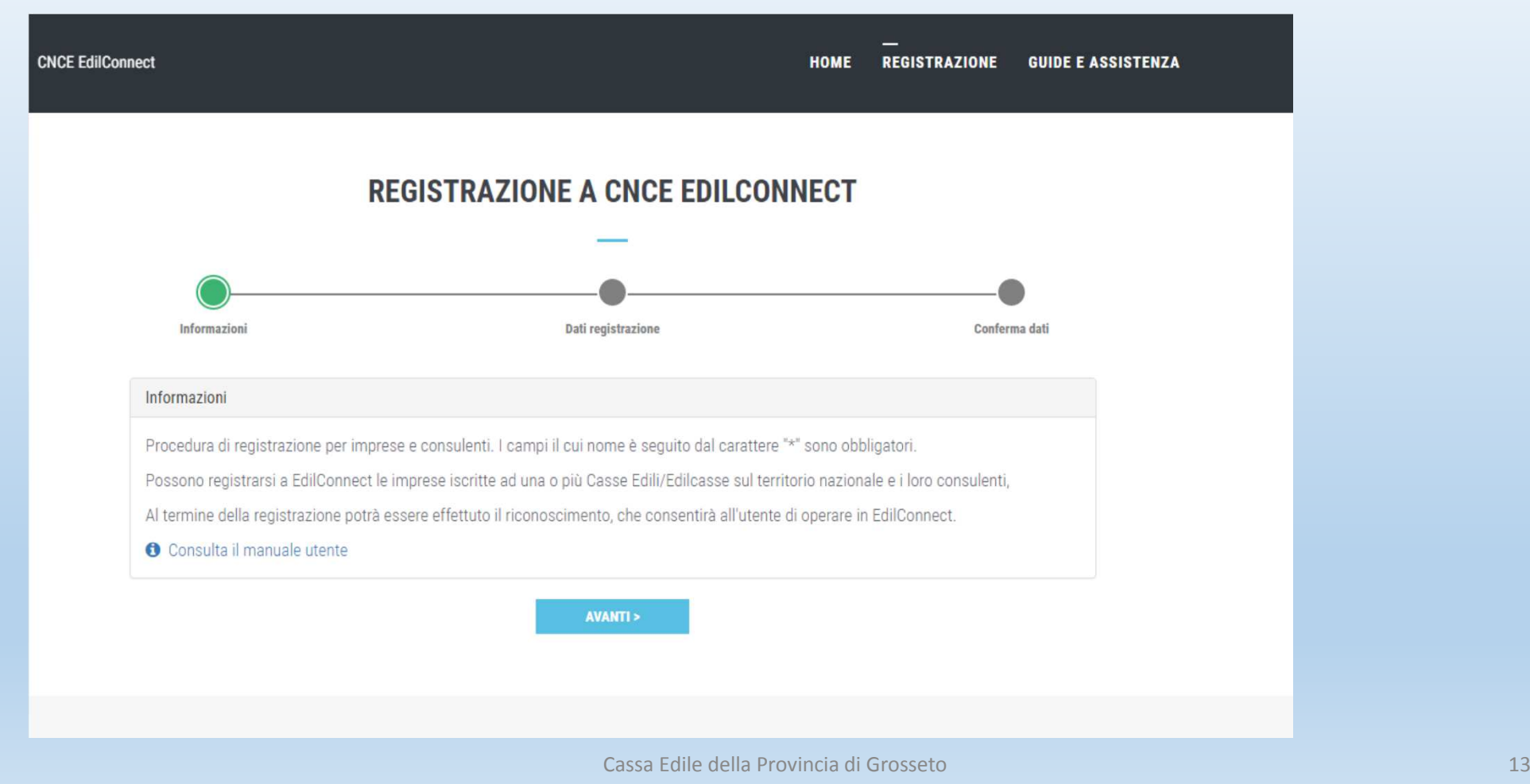

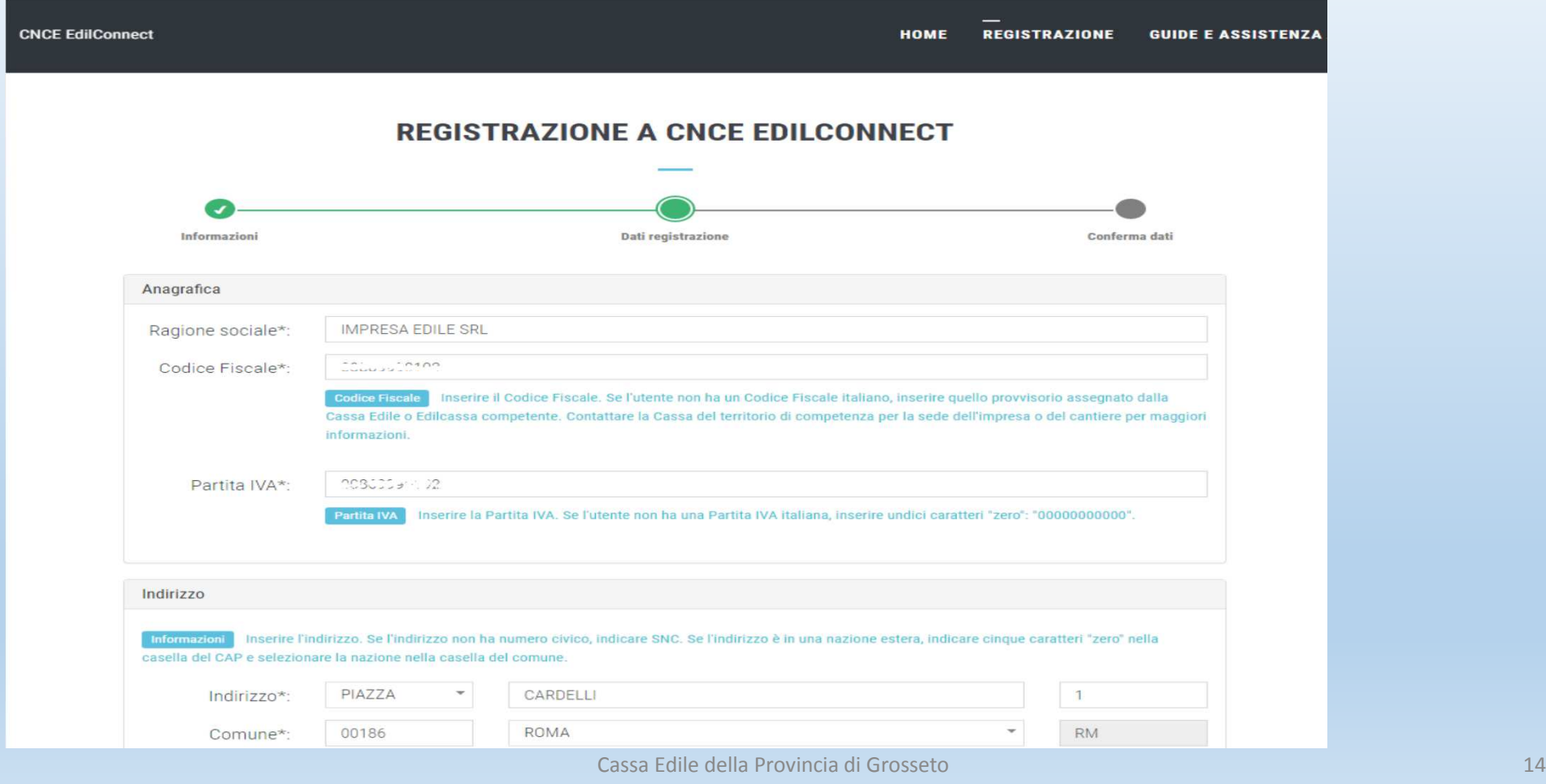

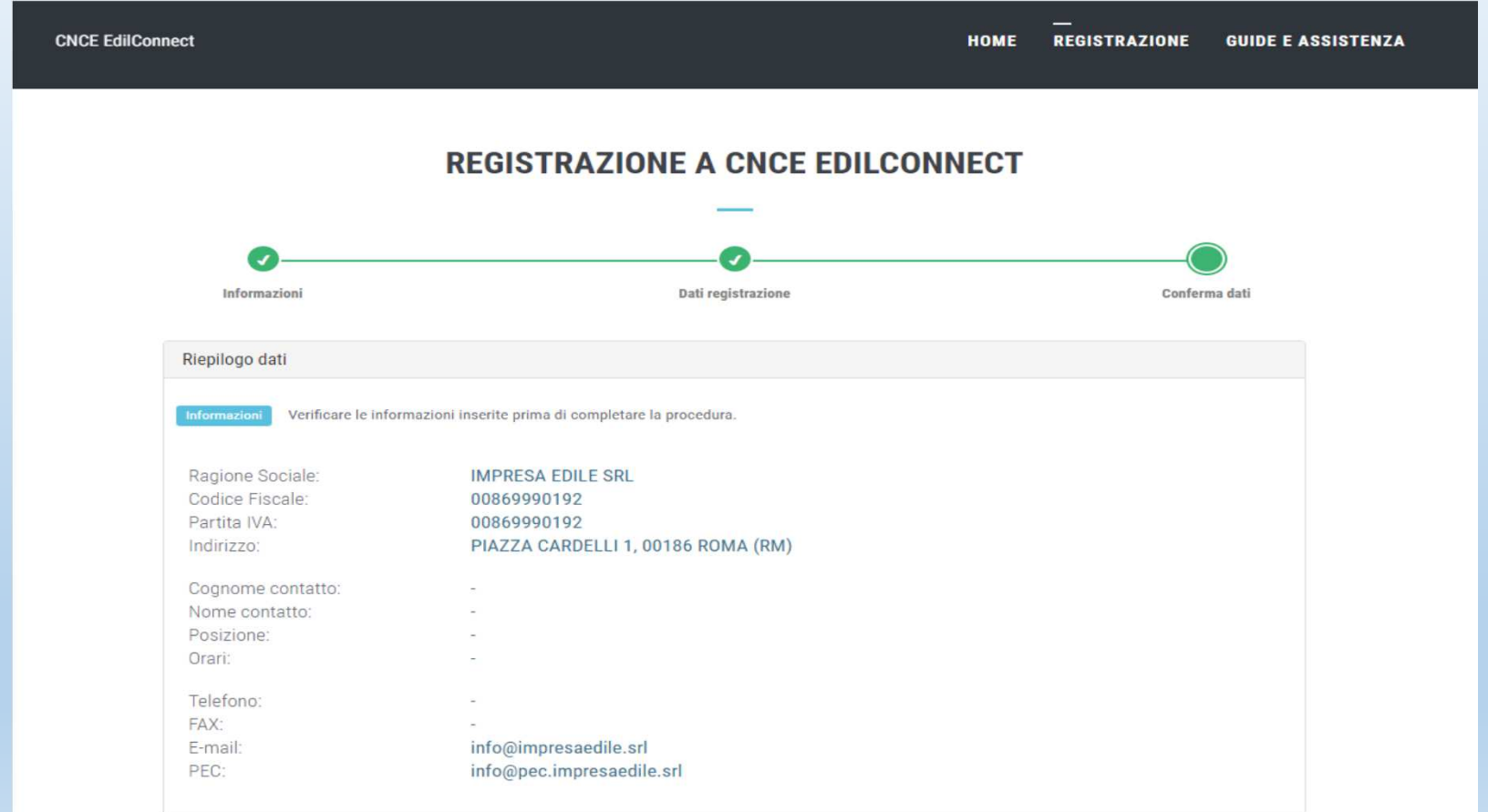

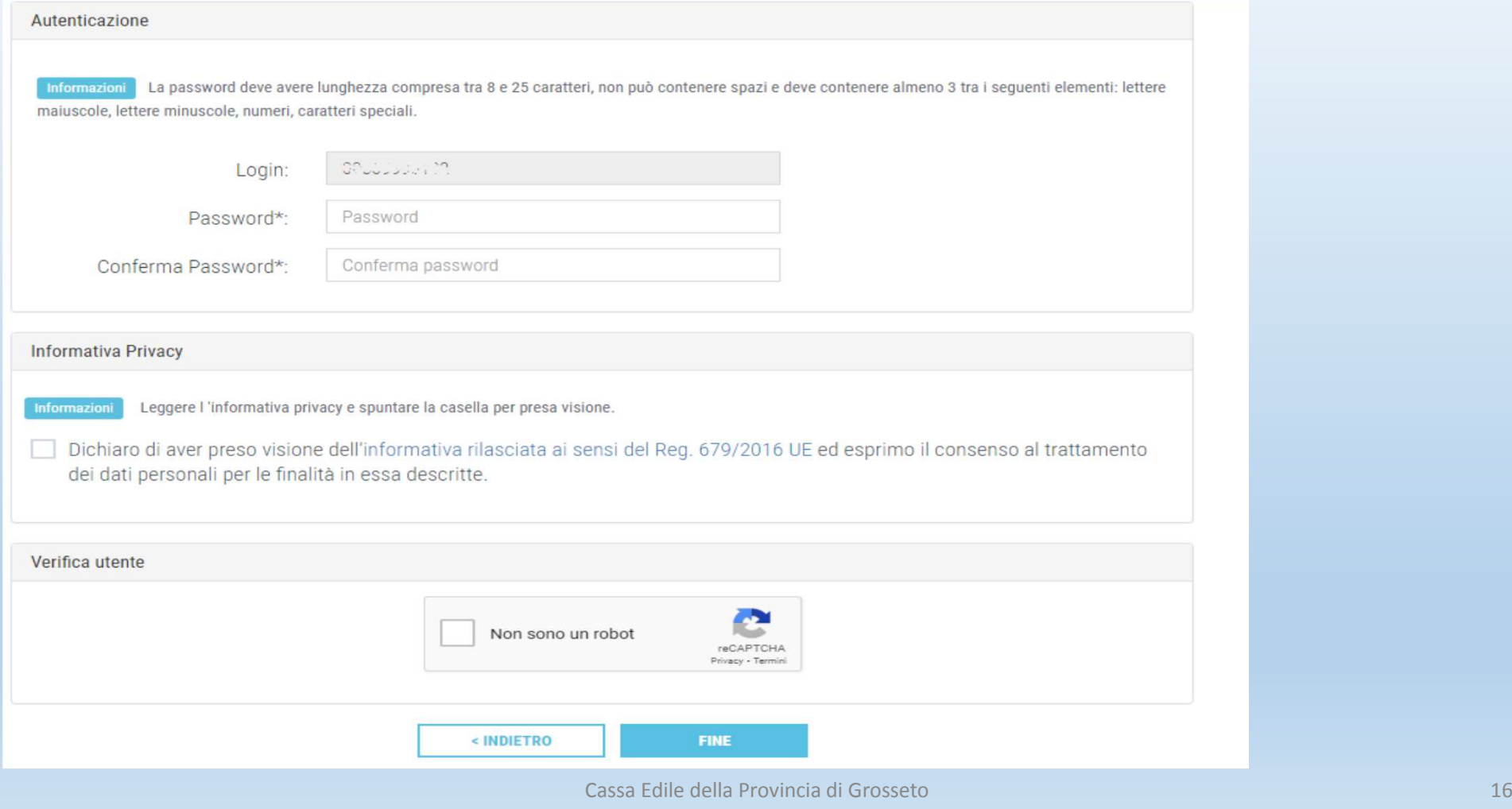

### Primo accesso

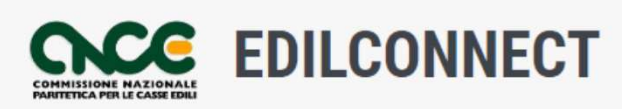

Sistema nazionale edile per la sperimentazione della verifica della congruità della manodopera nei cantieri

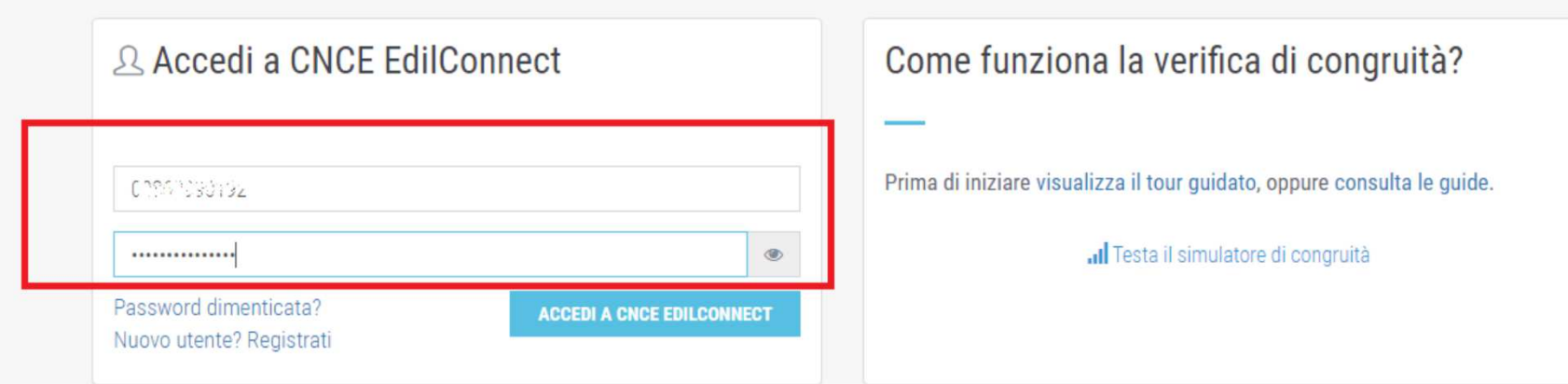

### Associazione con cassa edile al primo accesso

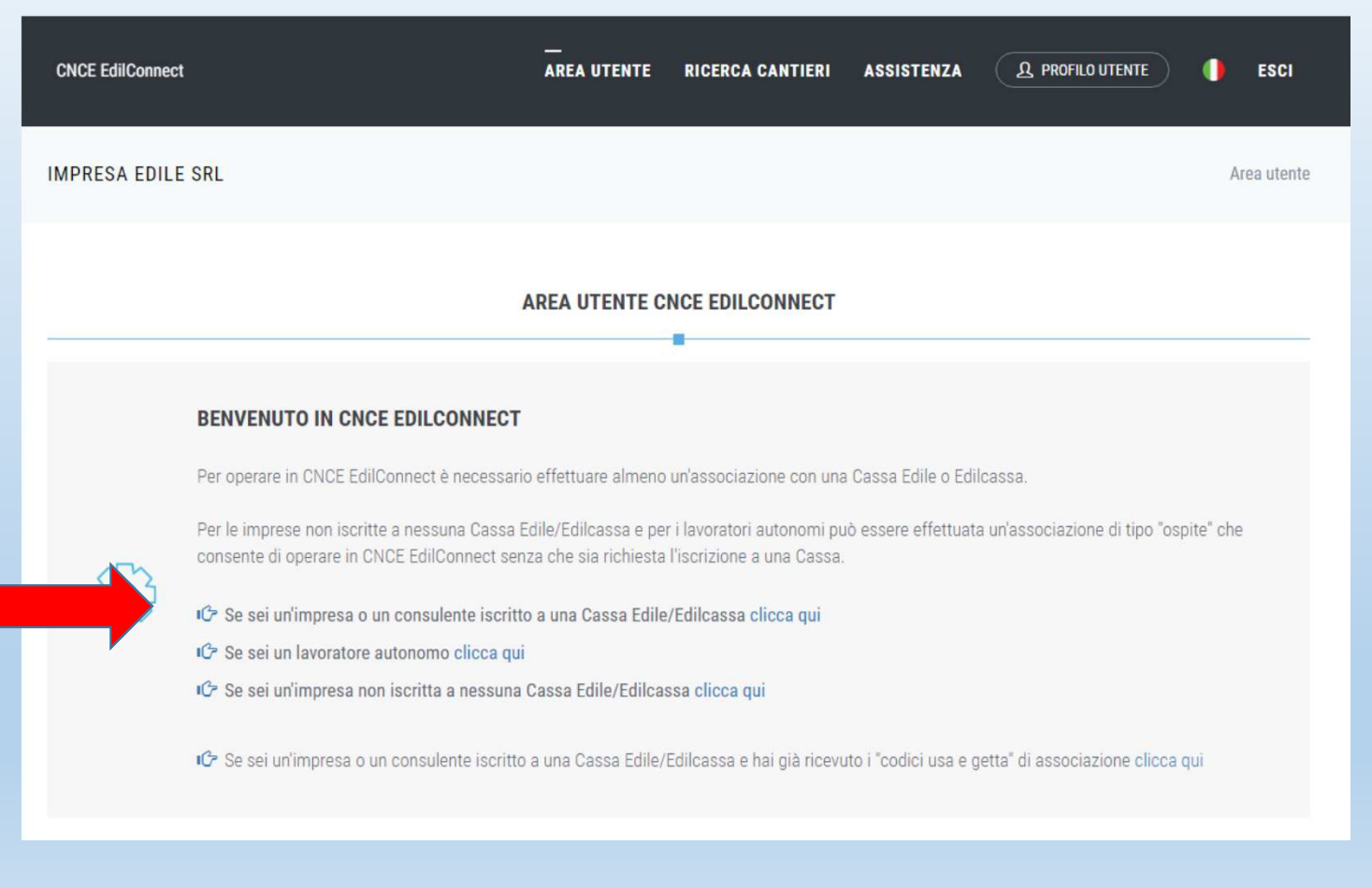

#### Impresa e consulente iscritto alla cassa edile

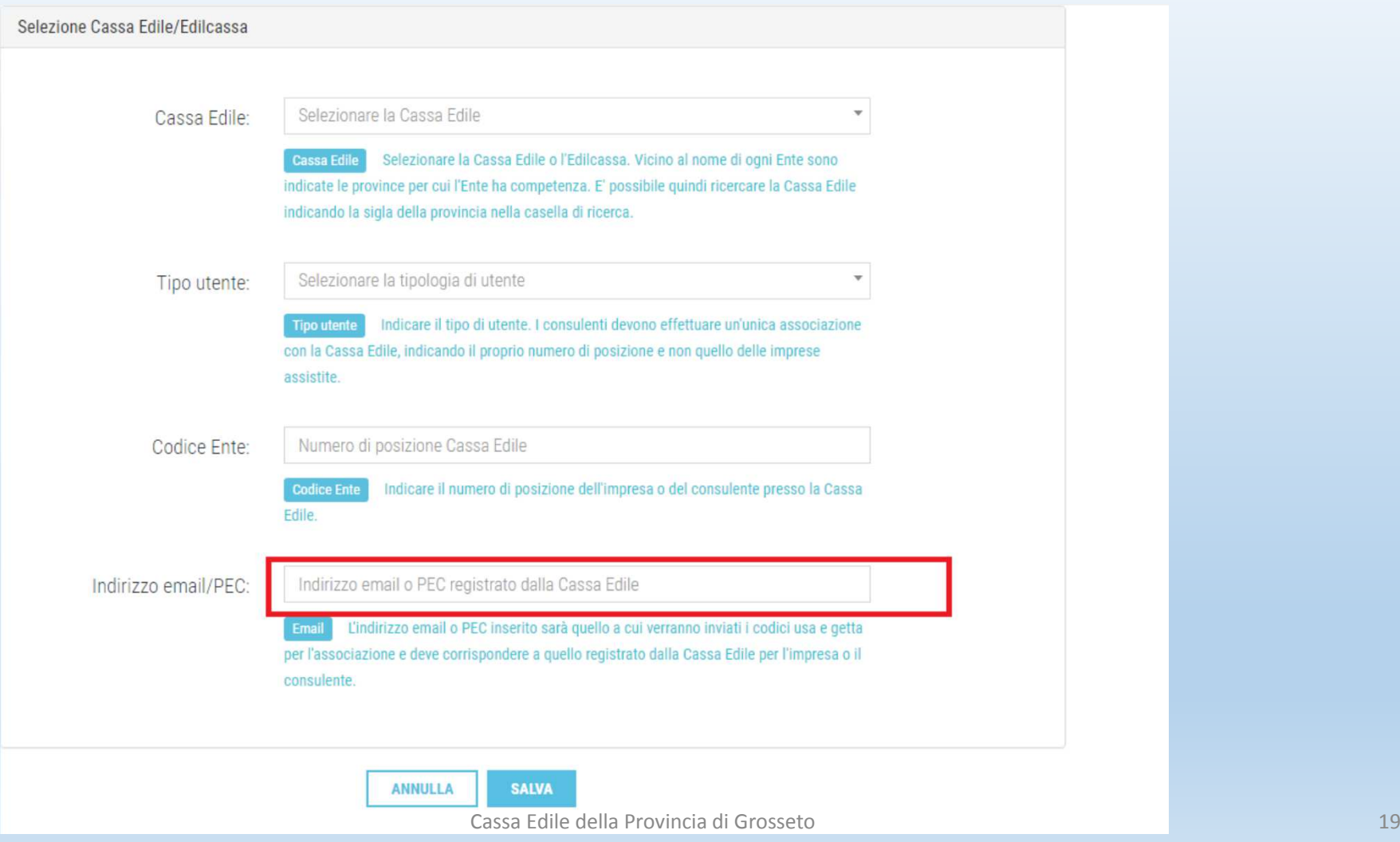

Per completare l'associazione con cassa edile inserire i codici «usa e getta» ricevuti via e-mail dalla cassa edile. Se i codici non sono stati ricevuti contattare la cassa edile

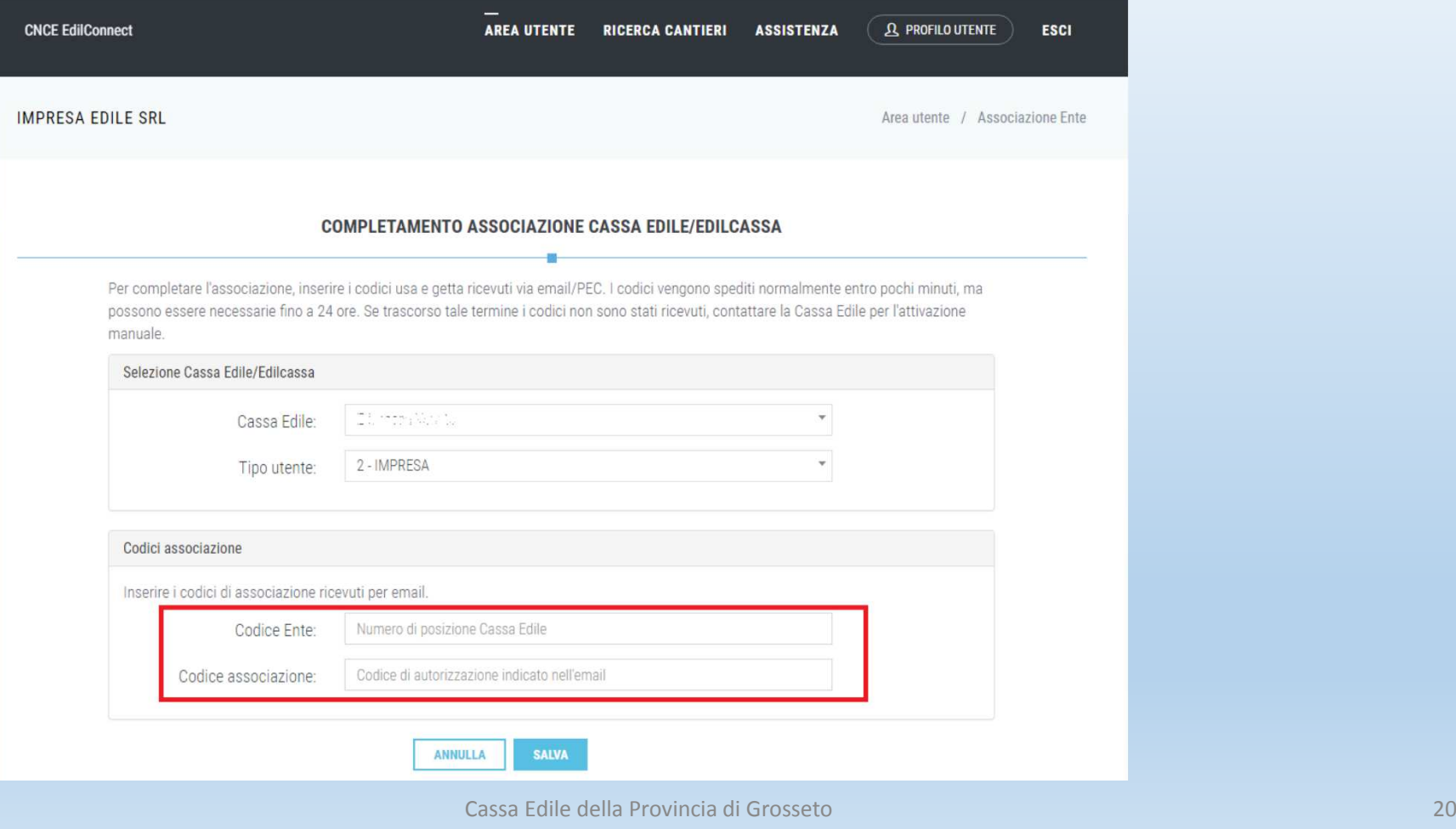

## Raccomandazioni per gli operatori MUT (per chi compila le denunce mensili dei lavoratori occupati alla Cassa Edile)

 Affinché <sup>i</sup> codici di associazione con la cassa edile siano ricevuti correttamente <sup>è</sup> necessario aggiornare l'indirizzo e-mail nell'archivio MUT (l'indirizzo e-mail inserito in fase di registrazione deve corrispondere <sup>a</sup> quello già in possesso della Cassa Edile <sup>e</sup> già censito sul MUT) .

Evitare in fase di registrazione di inserire indirizzi PEC poiché il sistema Edil\_Connect (ad oggi) invia da un indirizzo ordinario <sup>e</sup> non PEC pertanto frequentemente questo <sup>è</sup> causa di mancato ricevimento del messaggio.

**Laddove non doveste riceverli contattate comunque la Cassa**

Se si desidera ripetere l'associazione con altre casse edili ( a cui l'impresa o il consulente è iscritto ) nella pagina utente cliccare il pulsante «visualizza e aggiungi associazioni con casse»

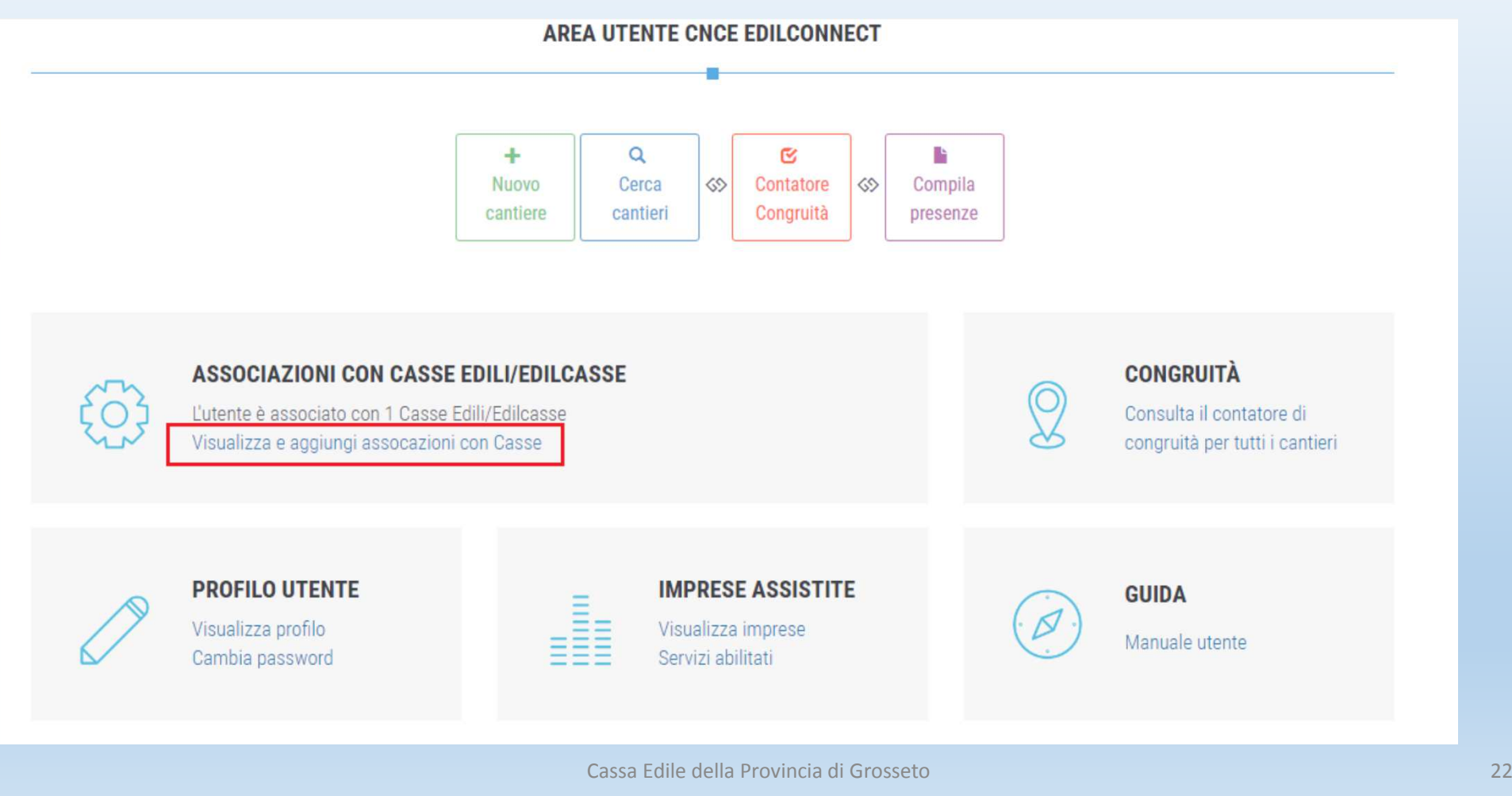

### Operazioni area utente

 (questa è l'area utente di una impresa , l'area utente del consulente è sostanzialmente analoga poiché il consulente ha la possibilità di accedere ed operare in ogni area utente delle imprese assistite)

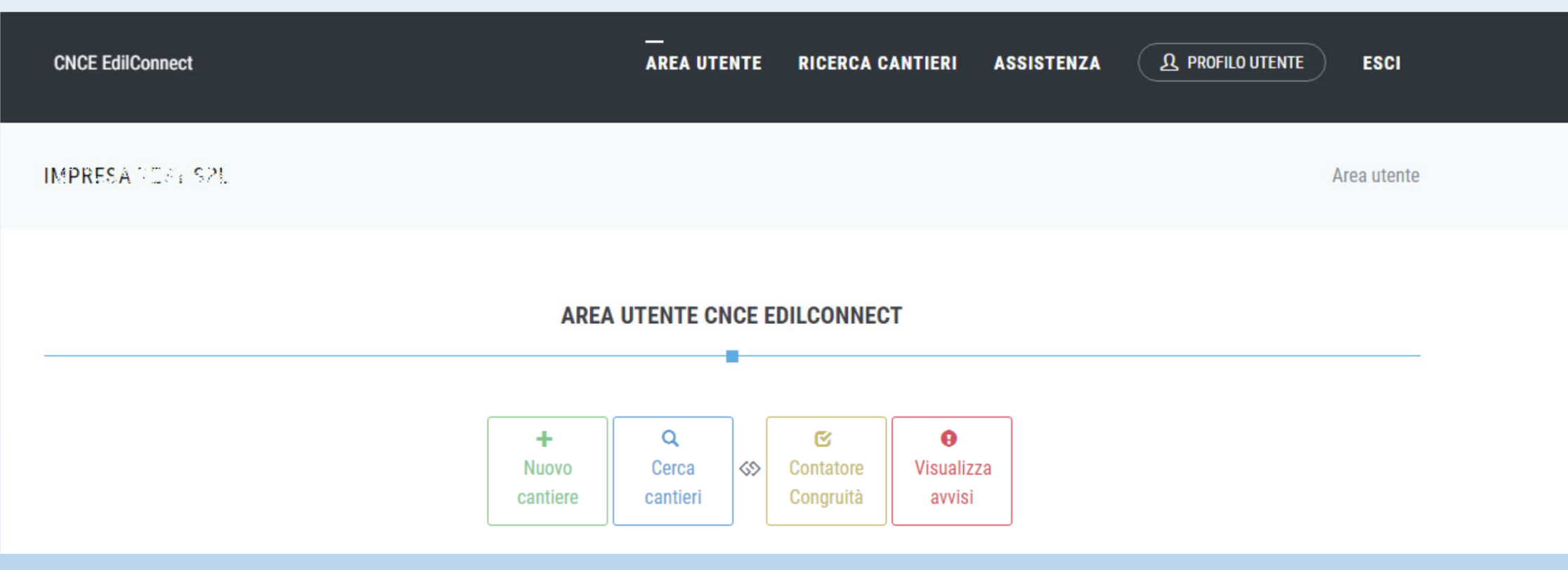

## Inserimento di un cantiere: la denuncia di nuovo lavoro alla cassa edile (soddisfa DM Art. 3, comma 2).

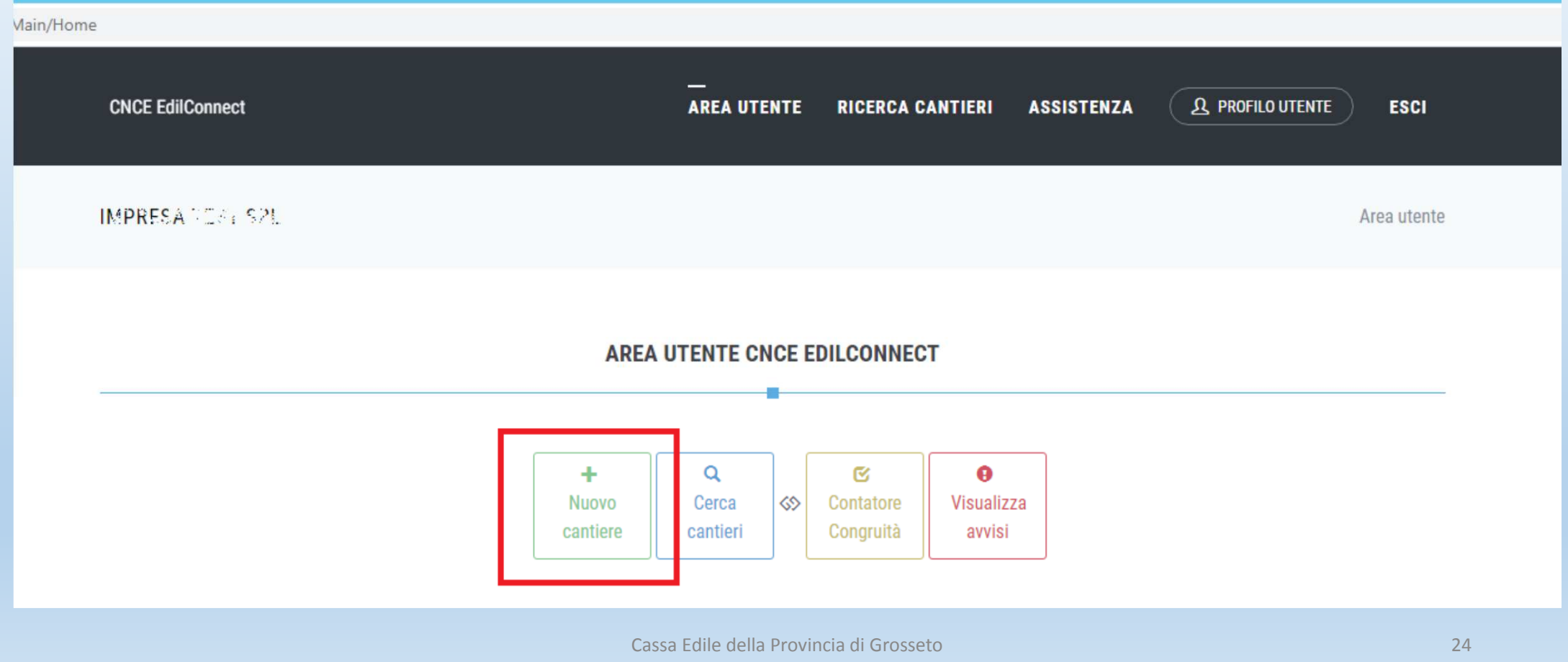

Il cantiere deve essere inserito dall'impresa principale e non già da eventuali subappaltatori. È compito dell'impresa principale (impresa affidataria) inserire il «cantiere» e fornire le informazioni utili alla verifica di congruità (vedi anche DM Art. 3, comma 2). Se l'impresa principale (appaltatrice) indica il subappaltatore nel cantiere, il cantiere sarà automaticamente visualizzato in cnce edilconnect dal subappaltatore e sarà visibile anche nella sua denuncia mensile dei lavoratori occupati.

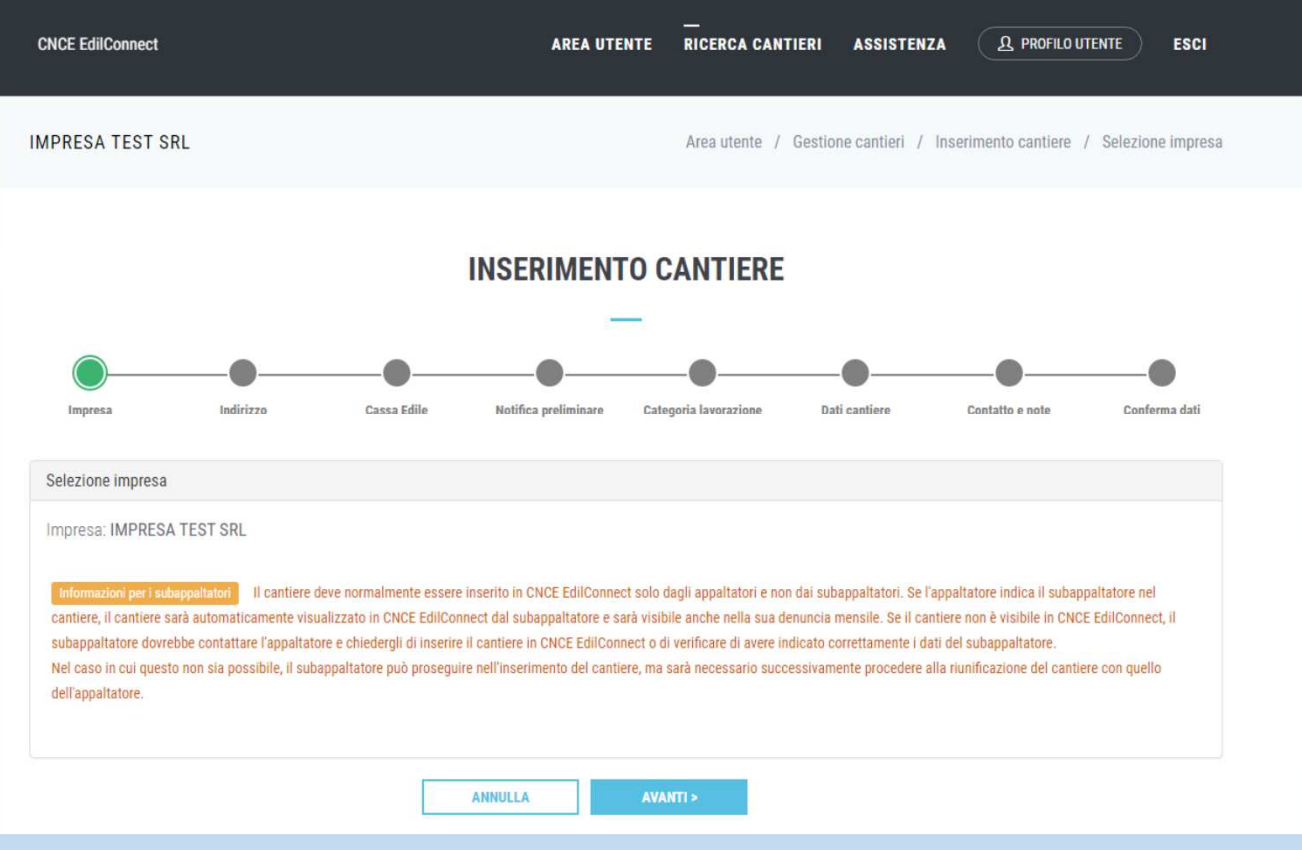

#### Indirizzo del cantiere (possibilità di inserire indirizzi secondari)

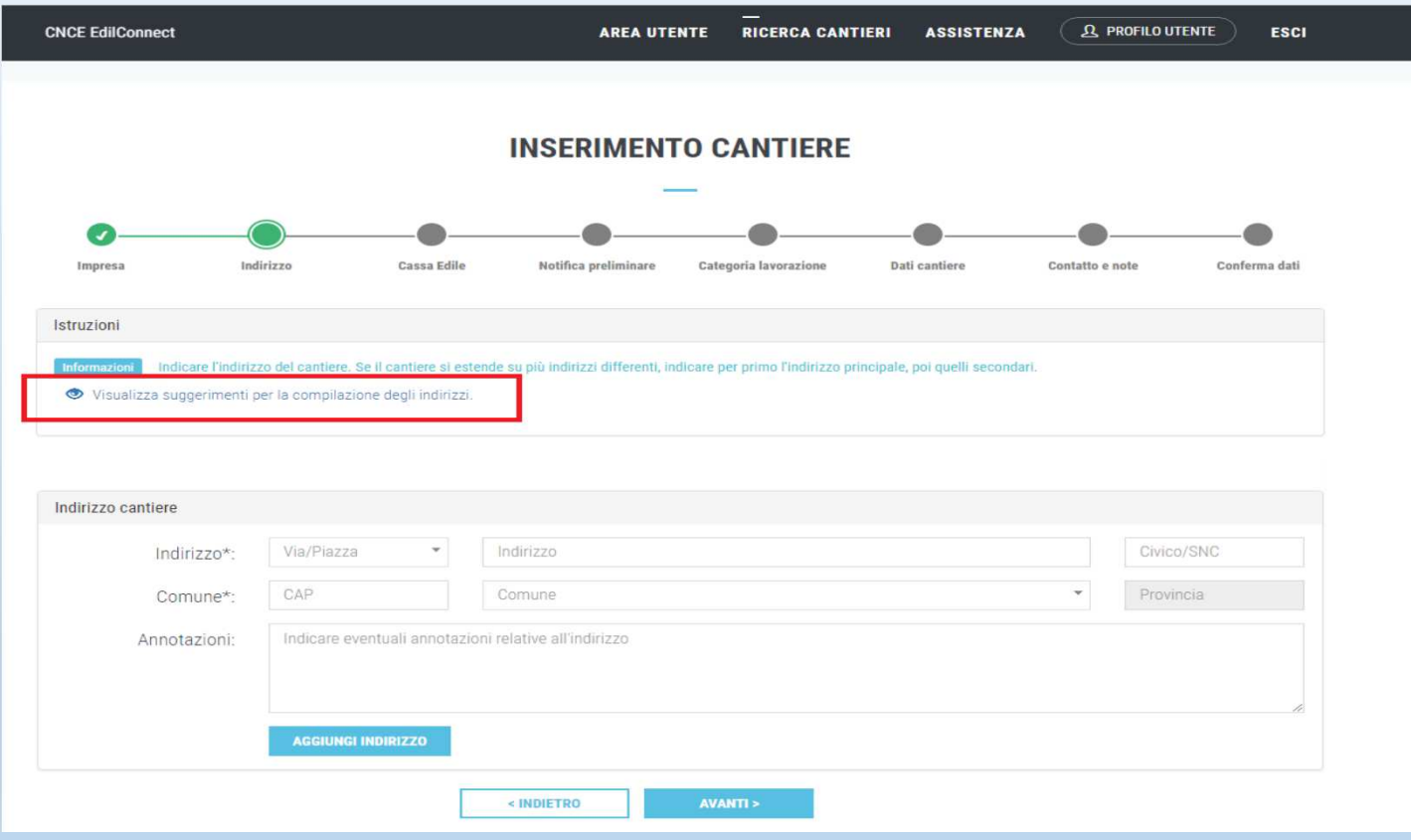

#### Cassa edile: indicare la CE nella cui circoscrizione di competenza ha sede il cantiere

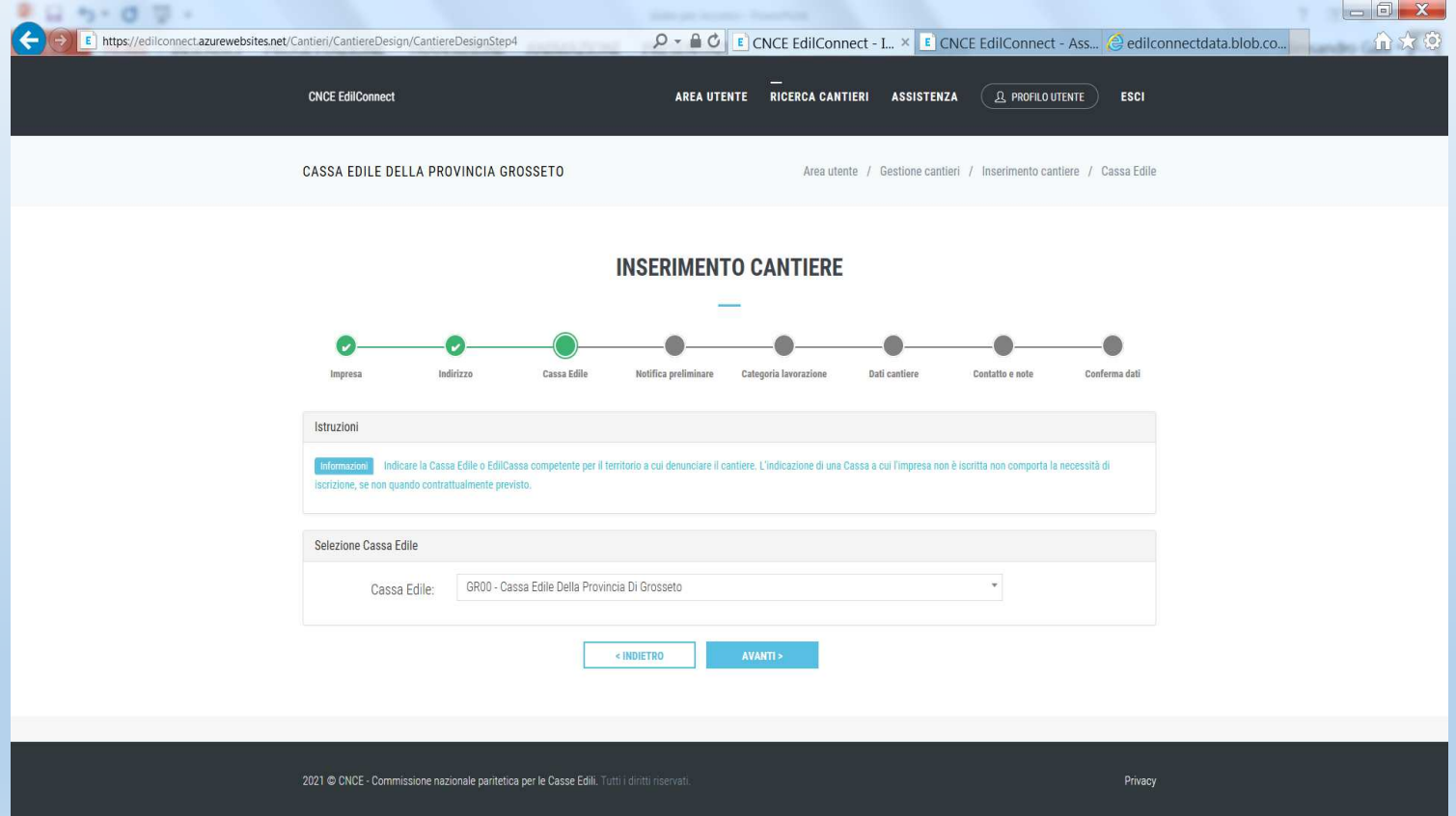

# LA CASSA EDILE COMPETENTE

La Cassa Edile competente <sup>è</sup> **quella nella cui circoscrizione di competenza insiste il cantiere** <sup>a</sup> prescindere che l'impresa vi sia iscritta <sup>o</sup> meno.

Vi segnalo che il fatto di avere un cantiere presso il territorio di una Cassa <sup>a</sup> cui l'impresa non <sup>è</sup> iscritta **non implica necessariamente il dover procedere con l'iscrizione alla Cassa Edile ove ha sede il cantiere** in quanto tutte le norme che disciplinano la trasferta sono restate immutate (art. <sup>21</sup> CCNL ed Accordi sindacali sulla trasferta in ambito regionale). Ricordo, infatti, che un'impresa non <sup>è</sup> tenuta all'iscrizione alla cassa edile del luogo in cui si svolgono <sup>i</sup> lavori in considerazione delle seguenti motivazioni legate a: durata dei lavori, tipologia dei lavori, durata della trasferta delle maestranze ed in ultimo, la possibilità, nelle trasferte in ambito regionale, di mantenere l'iscrizione alla Cassa Edile di provenienza.

## Eventuale notifica preliminare

 (possibilità di inserimento se è un cantiere soggetto a notifica preliminare, non è un dato obbligatorio)

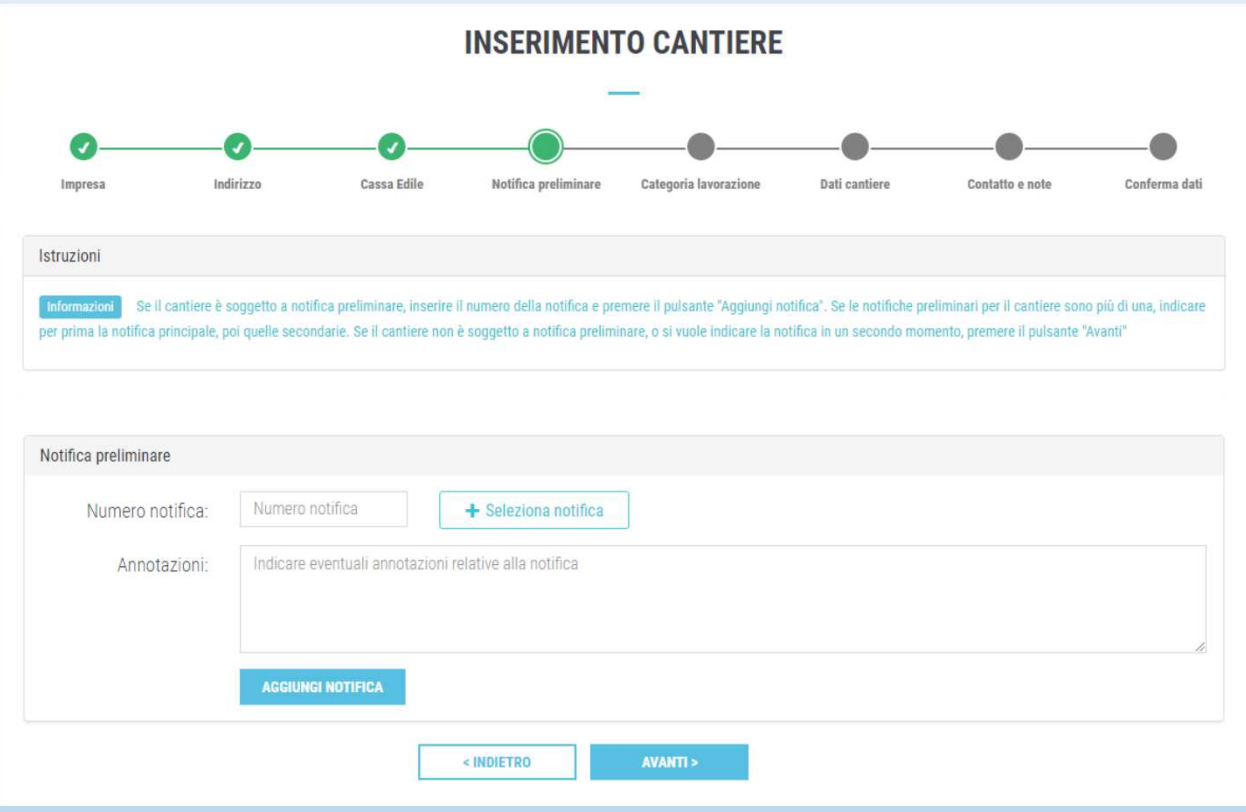

## Categoria lavorazione (selezionare l'attività prevalente dal «menù a tendina» . Se l'attività prevalente non è

compresa nell'elenco, oppure se si vogliono aggiungere delle annotazioni relative al tipo di attività svolte dall'impresa, indicarlo nella casella annotazioni) p.e. più categorie di lavoro. L'attività prevalente indicata sarà utilizzata per il calcolo di congruità.

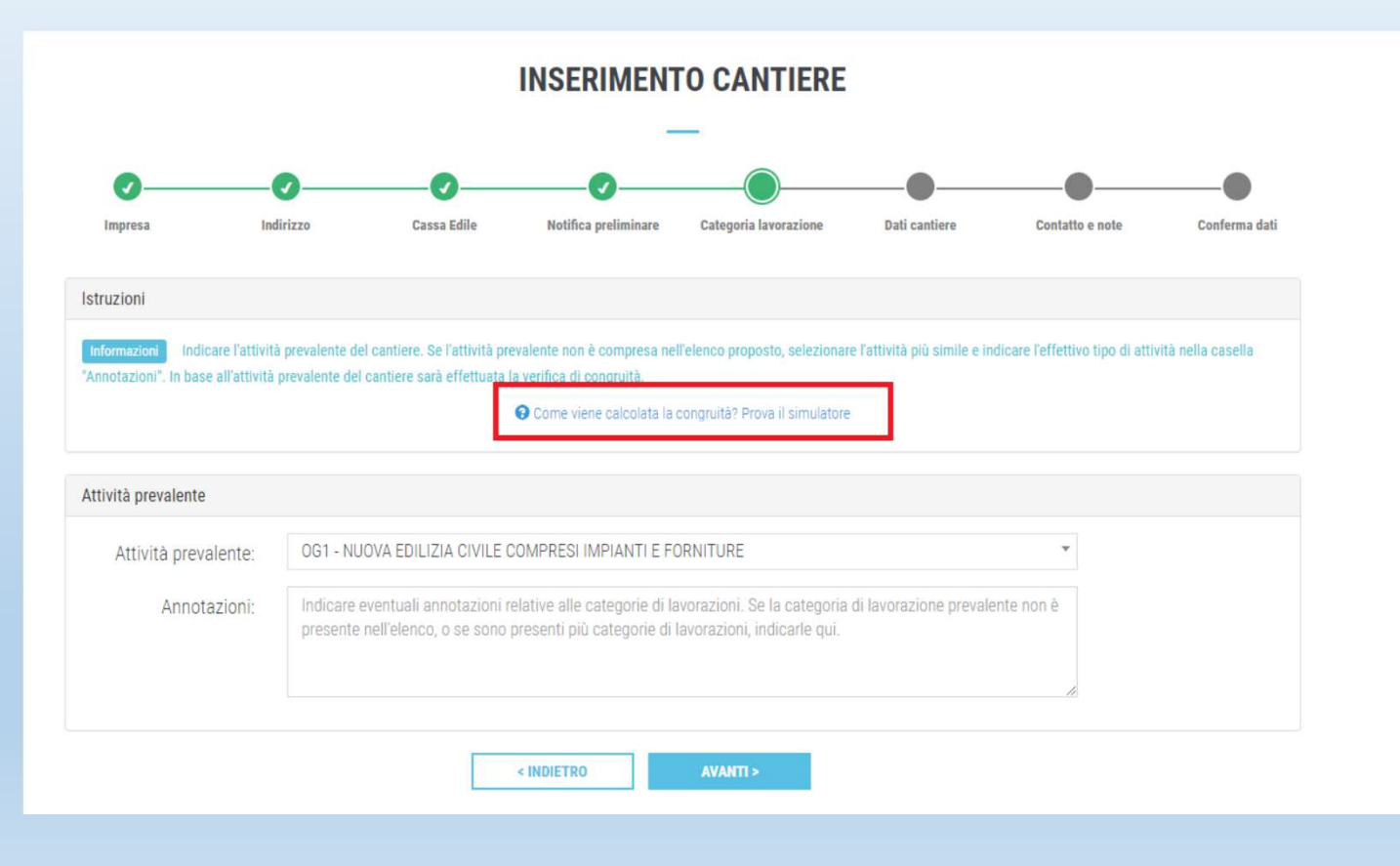

#### $\overline{\text{Dati}}$   $\text{canlier}$  (tipo lavoro: appalto, lavori in proprio o affidamento)

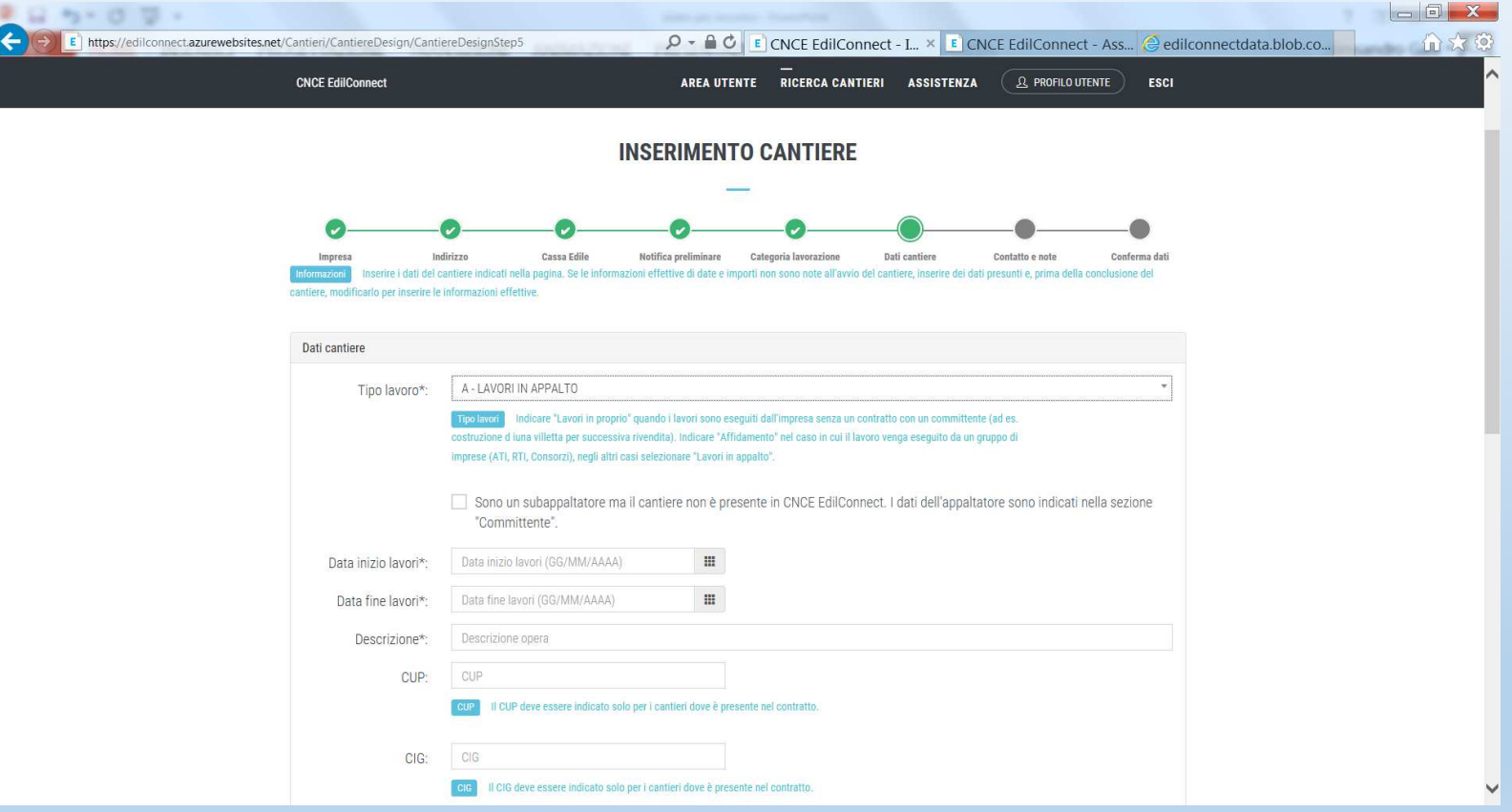

## TIPO LAVORI

UTILIZZARE «LAVORI IN PROPRIO» QUANDO I LAVORI SONO ESEGUITI DALL'IMPRESA SENZA UN CONTRATTO CON UN COMMITTENTEP.E. COSTRUZIONE DI UN IMMOBILE PER SUCCESSIVA RIVENDITA

UTILIZZARE «AFFIDAMENTO» NEL CASO IN CUI IL LAVORO SIA ESEGUITO DA UN GRUPPO DI IMPRESE (RTI, ATI O CONSORZI)

**IN TUTTI GLI ALTRI CASI UTILIZZARE «LAVORI IN APPALTO»** 

#### Dati cantiere (committente: pubblico o privato)

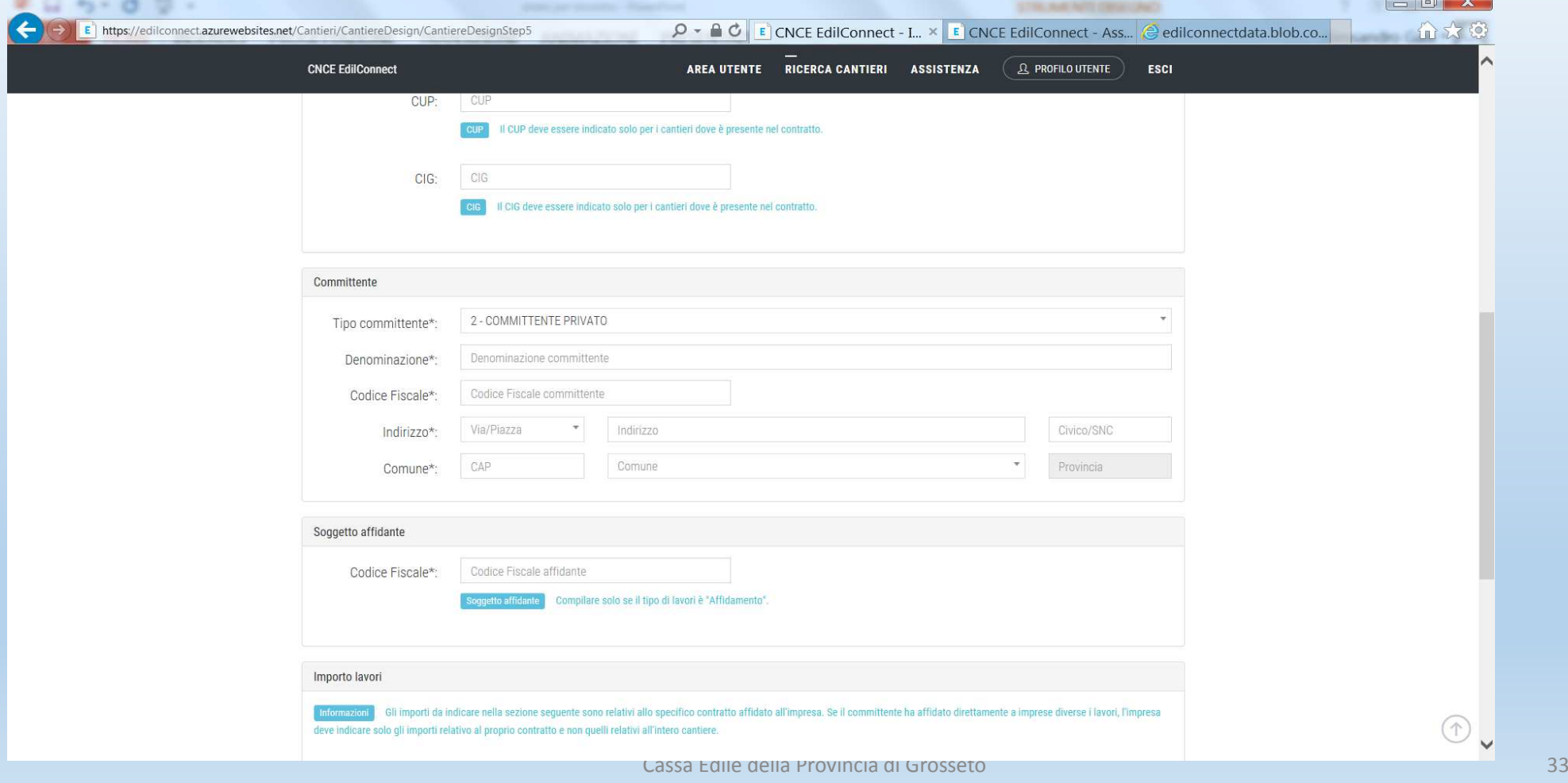

## Committente Pubblico/Privato

TUTTI I LAVORI PUBBLICI SONO SOGGETTI A VERIFICA DI CONGRUITÀ ,MENTRE I LAVORI PRIVATI SONO SOGGETTI A VERIFICA DI CONGRUITÀ SOLO E SOLTANTO QUANDO **L'IMPORTO COMPLESSIVO** DEGLI STESSI È PARI O SUPERIORE A 70.000 EURO .

#### Dati cantiere (importo complessivo dei lavori e importo lavori edili)3

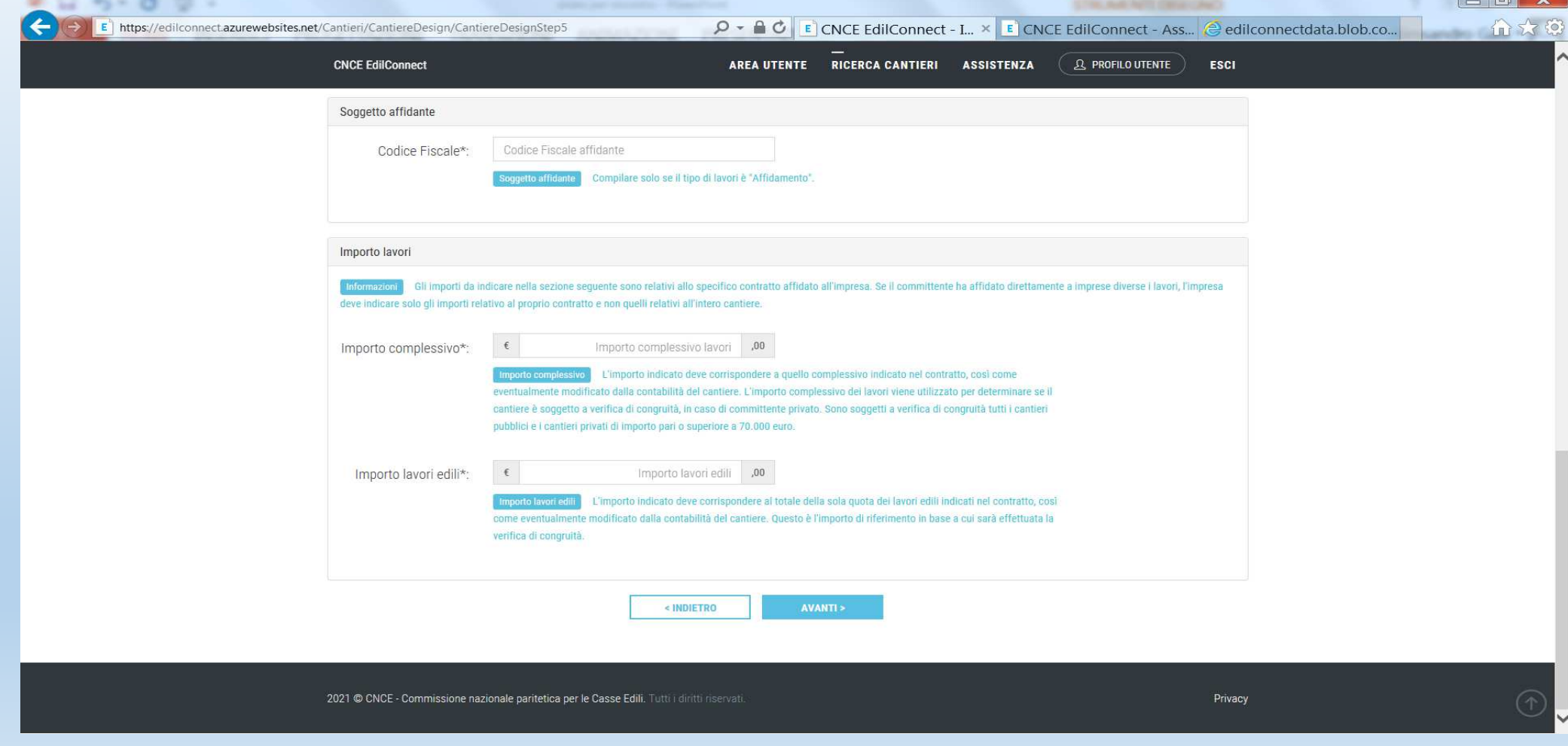

 $\Box$ 

## Importo complessivo dei lavoriimporto lavori edili

L'importo complessivo dei lavori viene utilizzato dal sistema per determinare se il cantiere è soggetto o meno a verifica di congruità laddove si tratti di un lavoro privato in edilizia (committente privato);

L'importo dei lavori edili è il dato su cui verrà effettuata la verifica di congruità

### Contatto cantiere

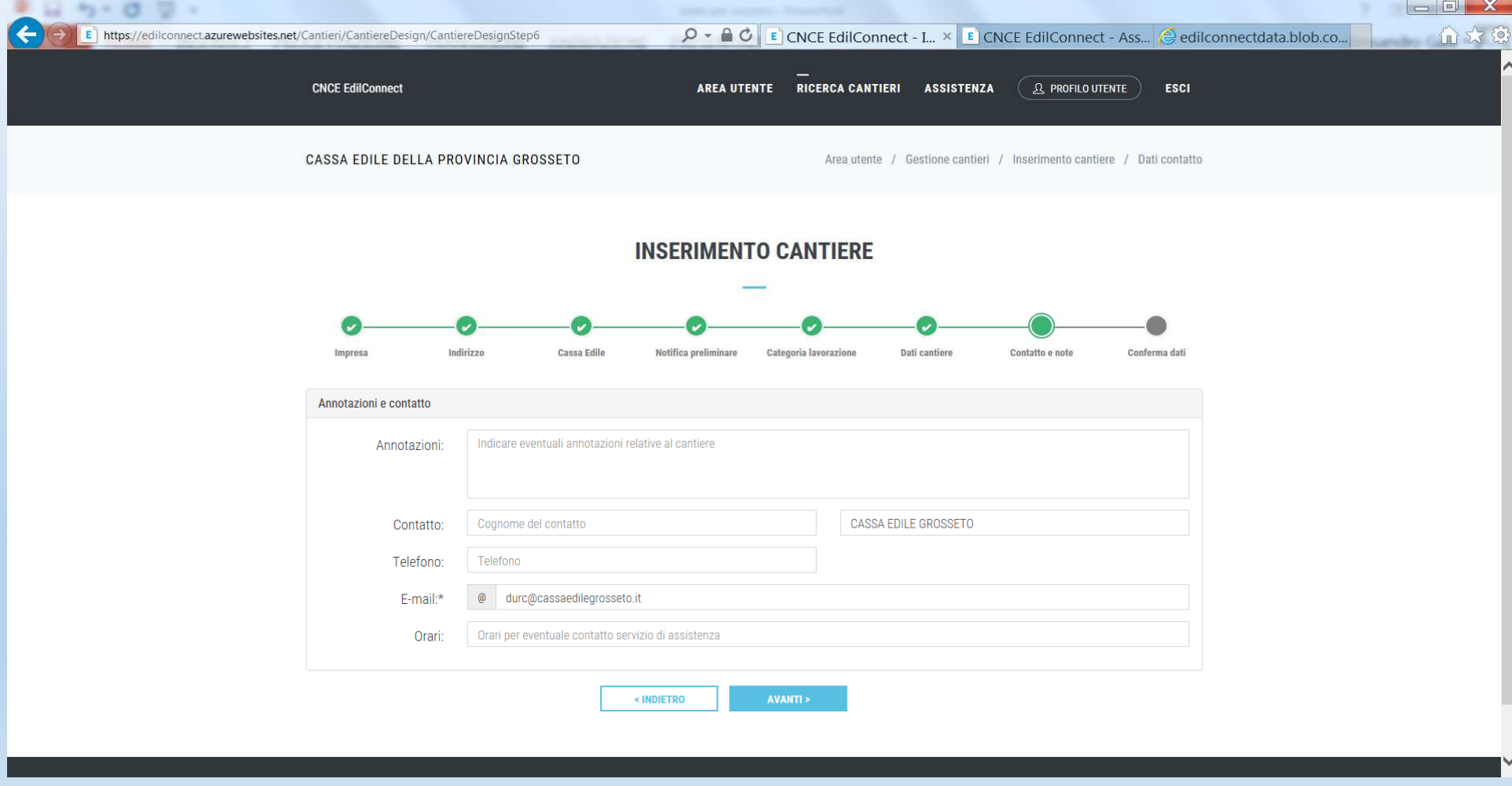

#### Ultima pagina della procedura inserimento cantieri (dati di riepilogo del cantiere inserito)

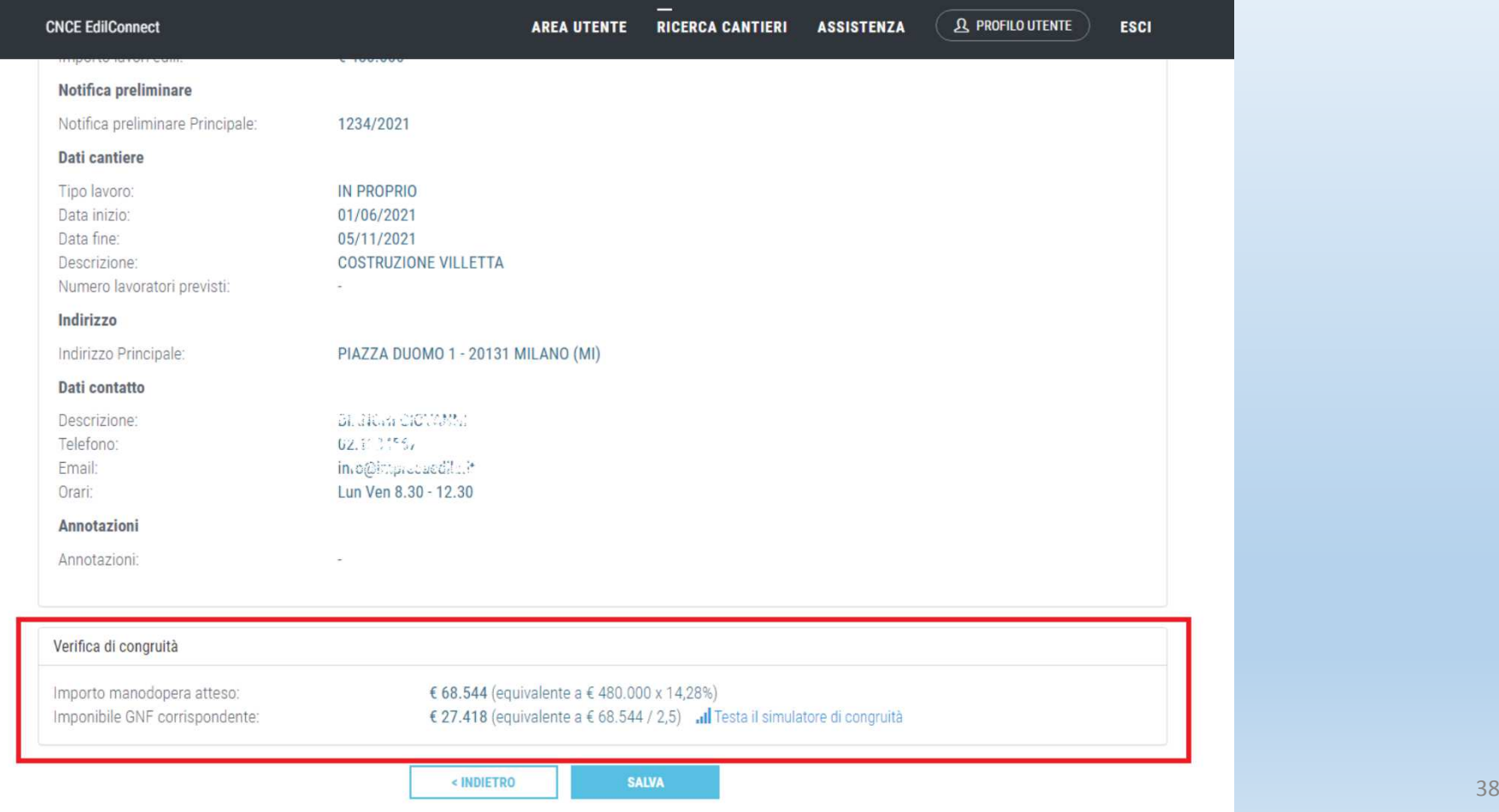

#### Pagina principale del cantiere

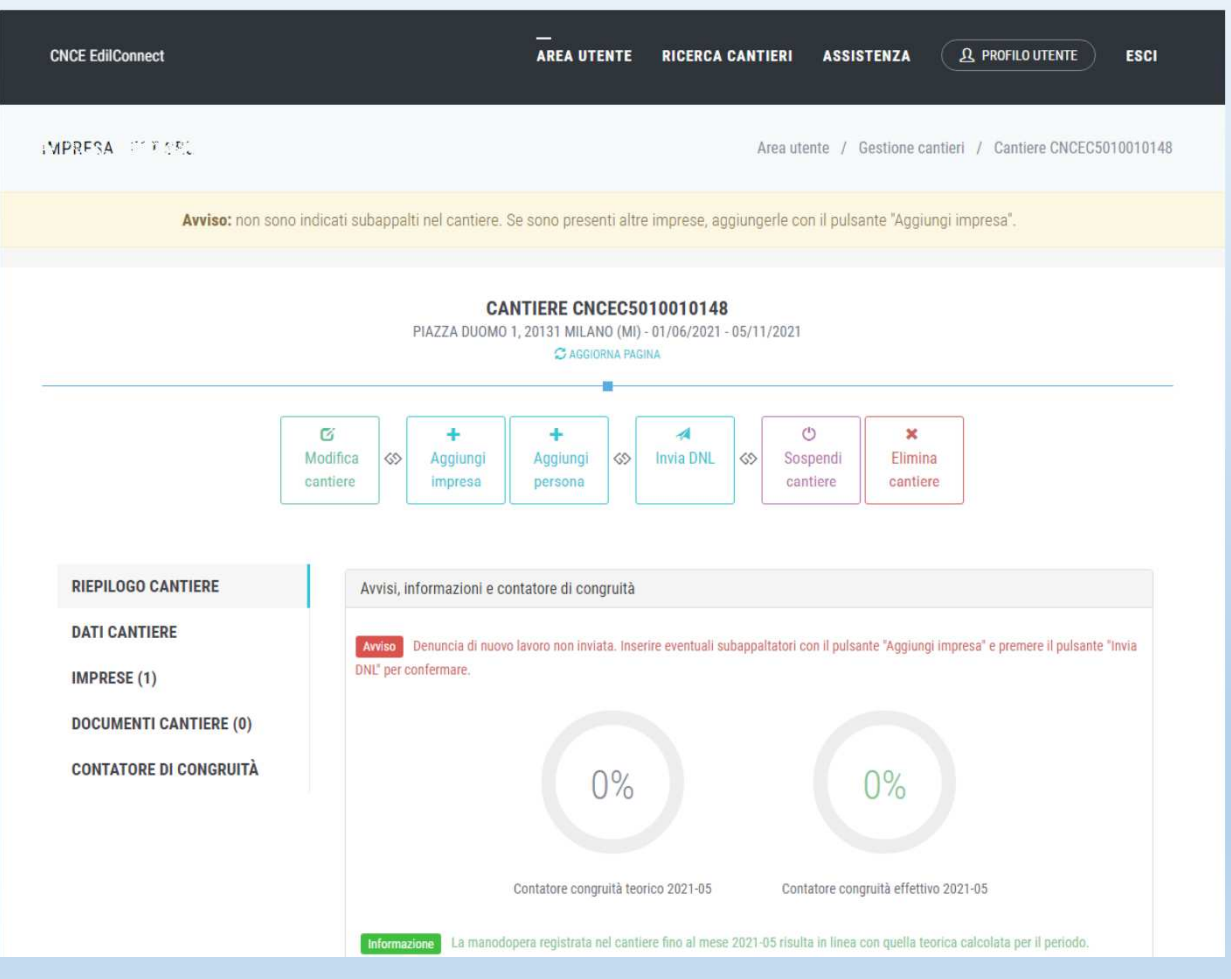

Cassa Edile della Provincia di Grosseto

## Panoramica delle principali operazioni possibili:

#### **NELLA PULSANTIERA IN ALTO :**

**Modifica cantiere** : prorogare cantiere, variare gli importi, variare indirizzi;

<mark>Aggiungi impresa</mark>: per aggiungere una impresa , per esempio un subappaltatore (ma da<br>questa sezione è possibile aggiungere anche l'eventuale impresa distaccante o la soc. di lav.<br>interinale), l'impresa aggiunta viene info

**Invio della DNL :** consente l'invio della Denuncia di nuovo lavoro al sistema Edilconnect <sup>e</sup> conseguentemente al MUT;

Sospensione del cantiere (ha il solo effetto di rendere il cantiere in stato «sospeso» nella<br>denuncia mensile dei lavoratori occupati);

**Riattivazione del cantiere** ha il solo effetto di rendere il cantiere in stato «attivo» nella denuncia mensile dei lavoratori occupati;

**Eliminazione del cantiere:** il cantiere può essere eliminato solo se non è presente manodopera già denunciata proveniente dalle denunce mensili dei lavoratori occupati

# Aggiunta di un'impresa al cantiere

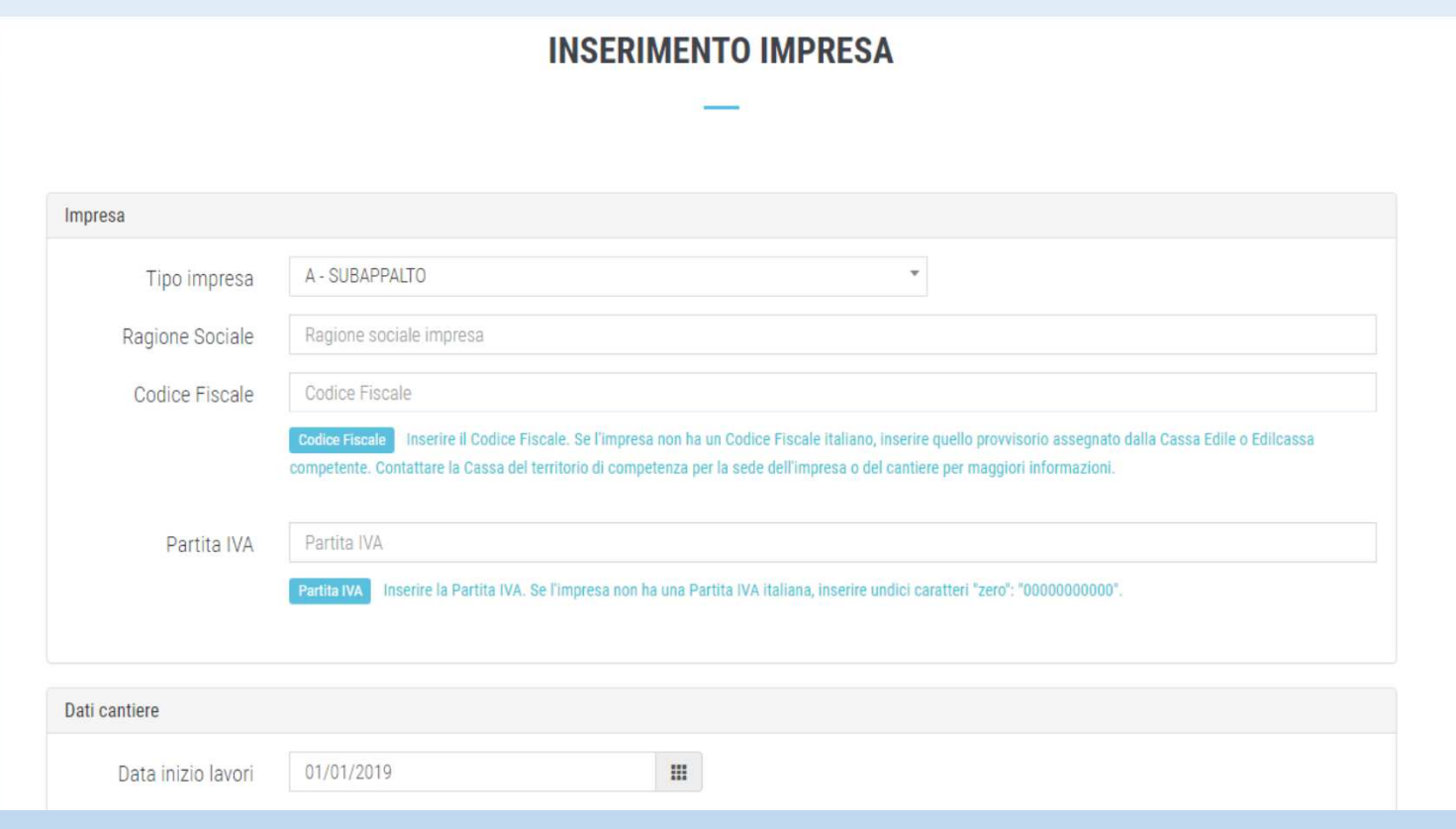

### Panoramica delle principali operazioni possibili:

#### **NELLA BARRA LATERALE ci sono le seguenti «opzioni», cliccando sulle quali è possibile :**

**Dati cantiere**: visualizzare la scheda che riepiloga i dati inseriti del cantiere;

**Imprese**: indica le imprese che partecipano all'esecuzione dei lavori, dando la possibilità di rimuovere una impresa dal cantiere e variare i dati indicati;

**Documenti cantiere:** scheda dalla quale è possibile, seguendo una procedura guidata**,** *caricare sull'applicativo documenti che comprovino importi aggiuntivi di manodopera*dagli operai (documenti sono p.e. un contratto, una fattura). Successivamente<br>all'inserimento dei documenti, verrà richiesto di *indicare gli importi della manodopera*<br>*giustificati dagli stessi documenti «caricati»*. Ques

**Contatore di congruità:** selezionata la scheda viene visualizzato il contatore di congruità. (che illustreremo successivamente)

#### Per aggiungere un "documento congruità", premere il pulsante "Aggiungi

documento congruità". Viene visualizzata la pagina per l'inserimento del documento.

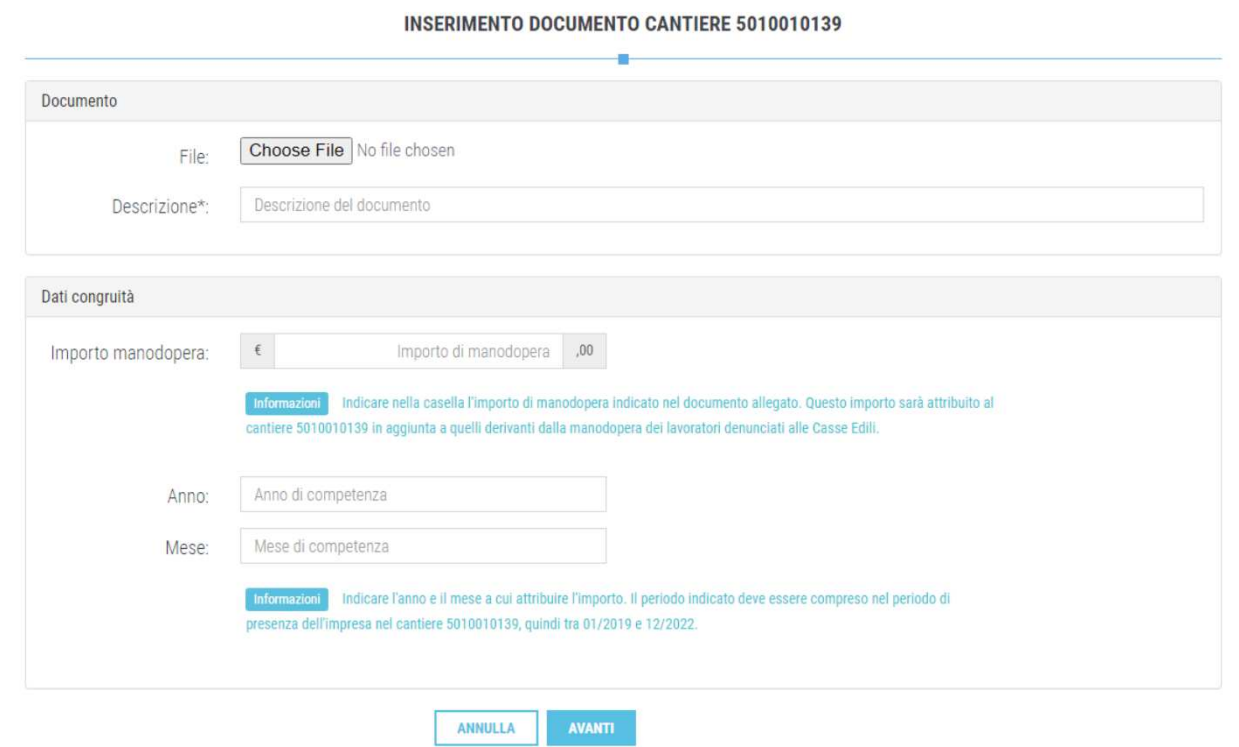

fattura e la data è compresa tra quella iniziale e finale del cantiere, indicare il mese corrispondente alla data della<br>É Indicare nella casella "Importo manodopera:" l'importo della sola manodopera edile che è comprovato dal documento allegato e indicare nelle caselle "Anno" e "Mese", l'anno e il mese a cui attribuire il documento. Se il documento è una fattura. Se è successiva alla conclusione, indicare il mese di conclusione del cantiere.

## Implementazione di una nuova area di lavoro

• In occasione dell'ultimo webinar CNCE ci hanno comunicato che a breve sarà disponibile una nuova sezione «gestione presenze» attraverso la quale sarà possibile, tra l'altro, inserire le ore lavorate dal personale non dipendente, dai lavoratori autonomi e dai soci di imprese edili senza dipendenti.

## Ultimata la fase di inserimento cantiere (denuncia di nuovo lavoro) ed il relativo invio cosa accade:

**<sup>I</sup> cantieri inseriti** in CNCE EDILCONNECT saranno **automaticamente trasferiti** al sistema di denunce della Cassa Edile (MUT). Il compilatore della denuncia mensile dei lavoratori occupati, impresa o consulente, troverà quindi i cantieri a disposizione nella denuncia, senza dover inserire manualmente

I cantieri saranno disponibili nella denuncia sia dell'appaltatore che delle altre imprese che eventualmente partecipano all'esecuzione dei lavori (subappaltatori) o la cui manodopera è temporaneamente impiegata nel cantie

Una volta compilata la denuncia mensile dei lavoratori occupati, attribuendo la manodopera ai vari cantieri transitati da CNCE Edilconnect al MUT, i dati relativi alla manodopera denunciata verranno trasferiti MUTRE RUTRE DENUNCIA MANUSICI DENUNCIA SULTERITI AUTOMATICATA VERTICATA VERTICATA VERTICATA VERTICATA VERTICAT<br>Verificare l'avanzamento del «contatore di congruità» .

## VISUALIZZAZIONE CANTIERI SUL MUT

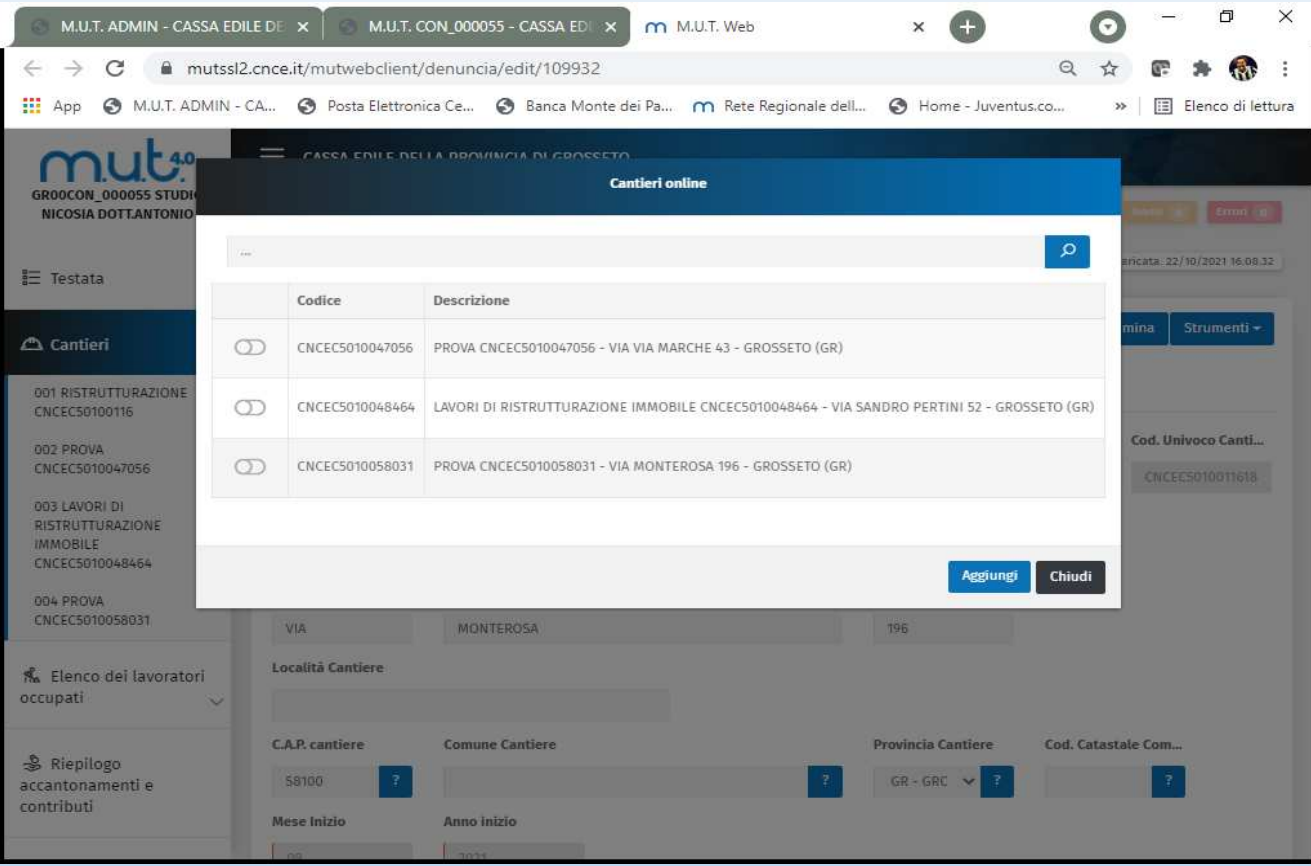

## Raccomandazioni per operatori MUT

Affinchè questi passaggi dei cantieri da CNCE Edil\_connect al MUT ed il conseguente passaggio della manodopera denunciata dal MUT <sup>a</sup> Cnce\_edilconnect possano essere agevoli <sup>e</sup> privi di inconvenienti <sup>è</sup> necessario utilizzare la nuova versione MUT 4.0 ed abbandonare il CLIENT MUT che peraltro <sup>è</sup> in fase di dismissione;

In line generale si raccomanda di utilizzare CNCE Edilconnect per l'inserimento dei cantieri (sarà inibita la tradizionale possibilità di inserimento dei cantieri dal MUT);

#### Sarà prevista la possibilità di gestire sul MUT i c.d. «cantieri generici» non **soggetti <sup>a</sup> verifica di congruità poiché di importo modesto**.

Evidenzio tuttavia che <sup>è</sup> da valutare molto attentamente il fatto di inserire su Edil\_connect anche <sup>i</sup> cantieri con committente privato il cui importo <sup>è</sup> «vicino» alla soglia dei 70.000 euro (soggetta <sup>a</sup> verifica di congruità) poiché variazioni in corsod'opera degli importi dei lavori sono molto frequenti.

#### Contatore di congruità (manuale utente v. 1.0.2) 1di5

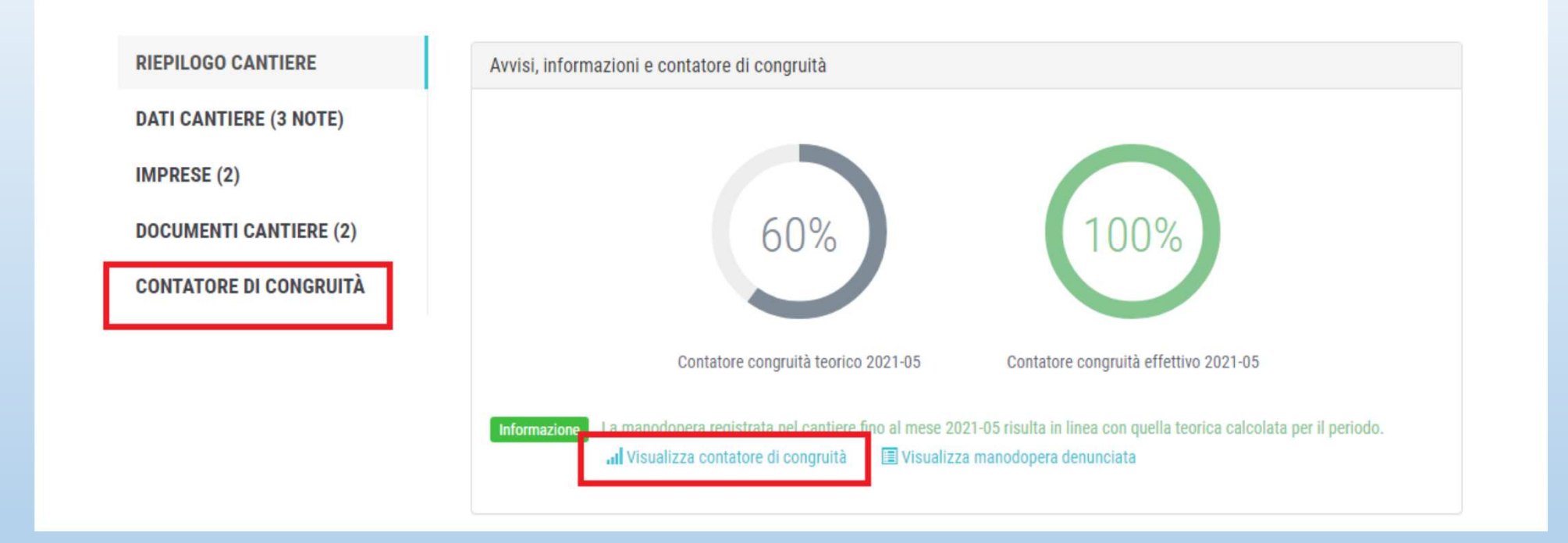

Cassa Edile della Provincia di Grosseto $\sim$  48 Contatore congruità teorico e contatore di congruità effettivo. Quello teorico ipotizza un impiego (distribuzione) della manodopera uniforme nell'arco della durata dei lavori. Quello effettivo è frutto dei dati acquisiti del reale Impiego della manodopera (proveniente in primis dalle denunce mensili dei lavoratori occupati delle imprese coinvolte neiLavori). Nel caso illustrato il contatore effettivo segna il raggiungimento della soglia minima di incidenza del costo del lavoro, nonostante il lavoro non sia ultimato)

#### Contatore di congruità (manuale utente v. 1.0.2) 2di5

Cliccando su «Visualizza contatore di congruità» appare una diversa visualizzazione del contatore

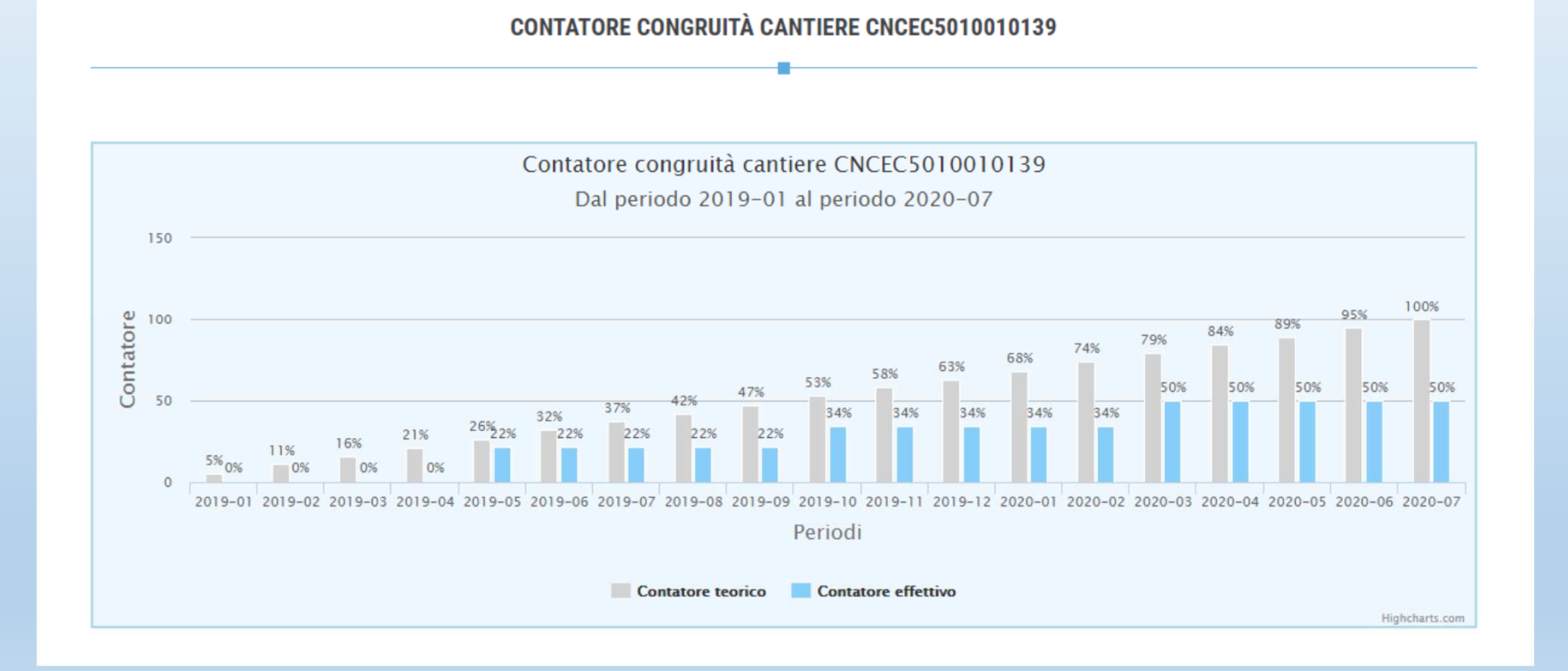

#### Contatore di congruità (manuale utente v. 1.0.2) 3di5

Cliccando su «Visualizza manodopera denunciata» è possibile visualizzare il dettaglio della manodopera denunciata da ogni singola impresa presente nel cantiere

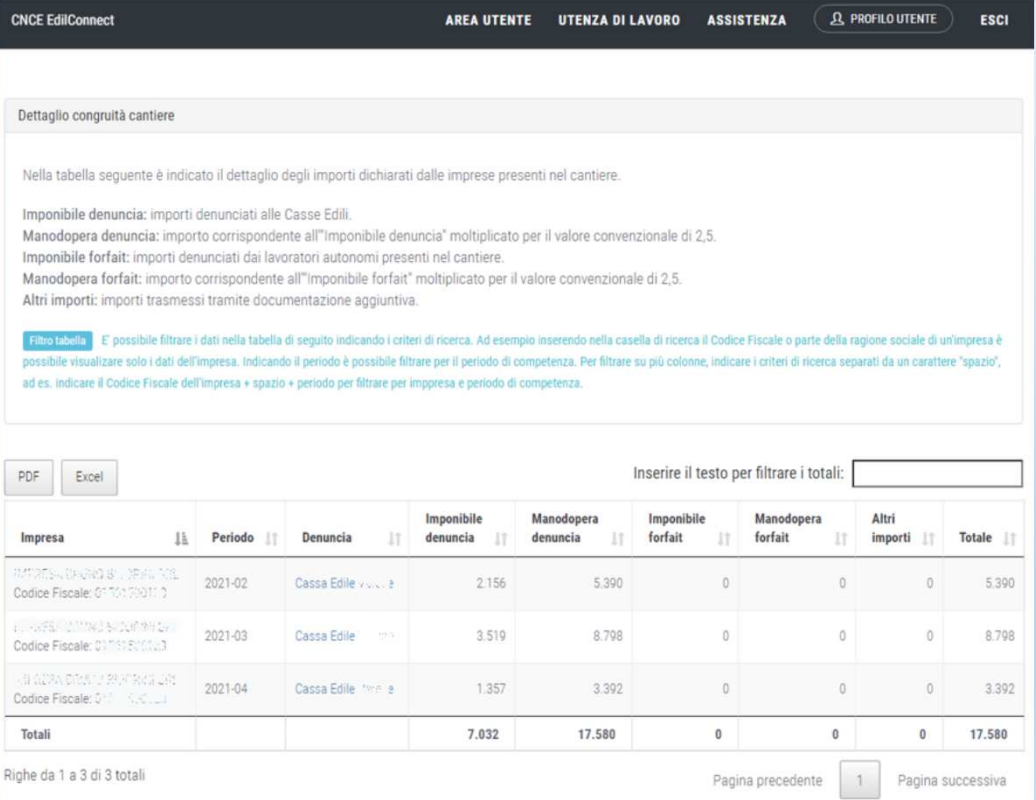

#### Contatore di congruità (manuale utente v. 1.0.2) 4di5

Per visualizzare il contatore di congruità di tutti i cantieri attivi, cliccare in «AREA UTENTE» il pulsante di Contatore di Congruità

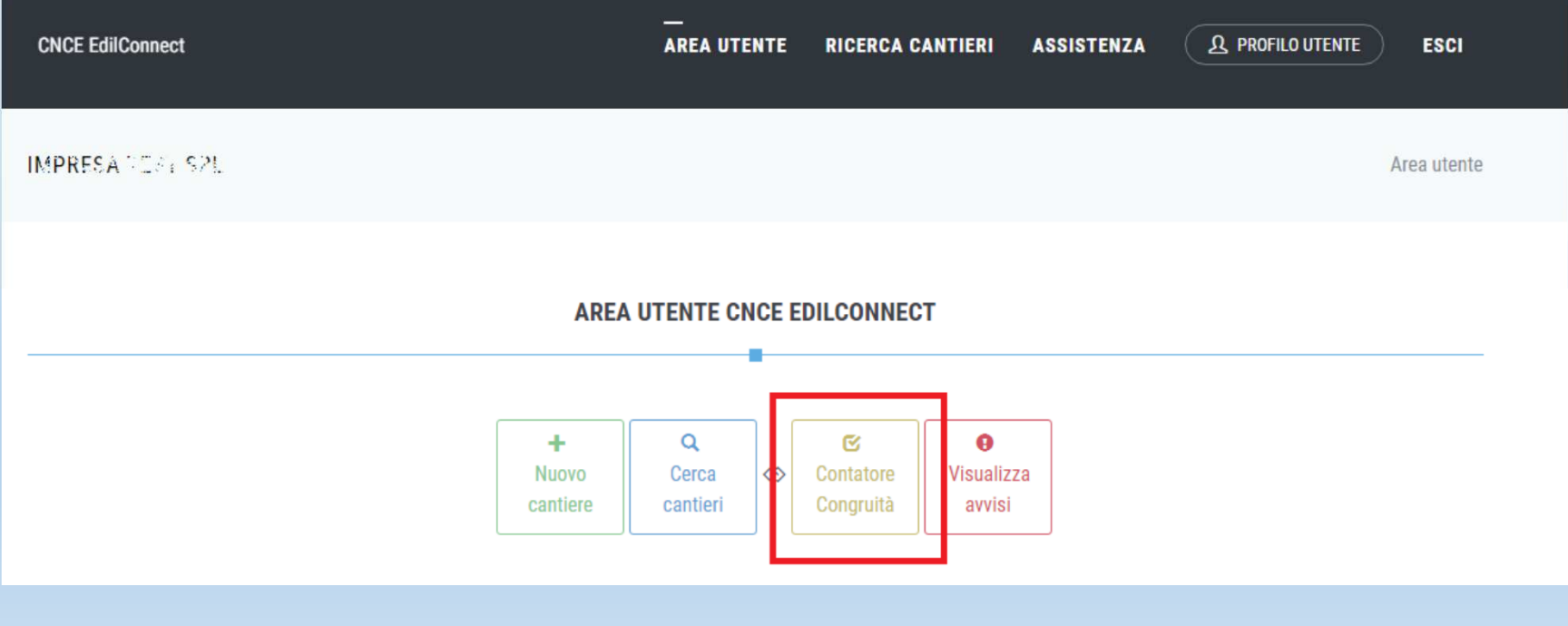

### Viene quindi visualizzata la pagina riepilogativa del contatore di congruità per tutti i cantieri attivi.

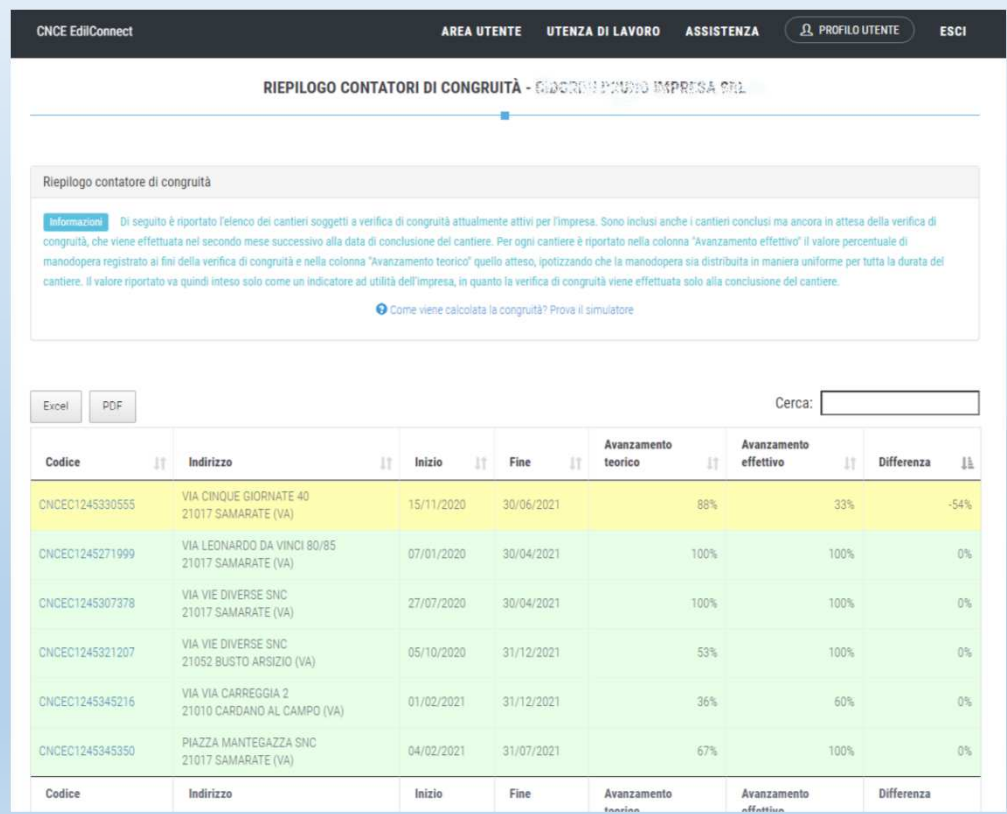

## Contatore di congruità

<sup>È</sup> per esemplificare un «cruscotto di monitoraggio» <sup>a</sup> favore dell'impresa appaltatrice che ha la possibilità di monitorare costantemente l'avanzamento della congruità <sup>e</sup> riscontrare eventuali anomalie affinché la stessa possa intervenire tempestivamente.

Possibili anomalie:

Errata attribuzione manodopera al cantiere in sede di compilazione della denuncia mensile dei lavoratori occupati (soluzione: denuncia sostitutiva sul MUT);

Assenza <sup>o</sup> carenza di flussi (manodopera denunciata) da parte dei subappaltatori (soluzione: contattare le imprese subappaltatrici);

Importi dei lavori erroneamente indicati in sede di DNL. (soluzione: modifica<br>importi lavori edili sul cantiere oggetto di DNL);

# La richiesta di attestazione di congruità

La richiesta può essere effettuata solo sul portale CNCE\_EdilConnectAppena implementato, la richiesta, ci comunica la CNCE, potrà essere effettuata solo attraverso l'utilizzo di SPID.

Chi può effettuare la richiesta:

**Impresa principale**: dall'area riservata di CNCE\_EdilConnect

**Delegato o Committente** : dalla homepage del portale, attraverso l'indicazione di due codici, rispettivamente denominati «codice univoco di congruità» e «codice di autorizzazione» visualizzabile solo dall'impresa principale.

# Richiesta certificato da parte dell'impresa principale (1 di 3)

- La richiesta viene effettuata accedendo alla pagina del cantiere in CNCE\_EdilConnect.
- Se il cantiere ha superato la data di conclusione, viene visualizzato nella pagina un avviso, con le istruzioni per richiedere l'attestazione di congruità.

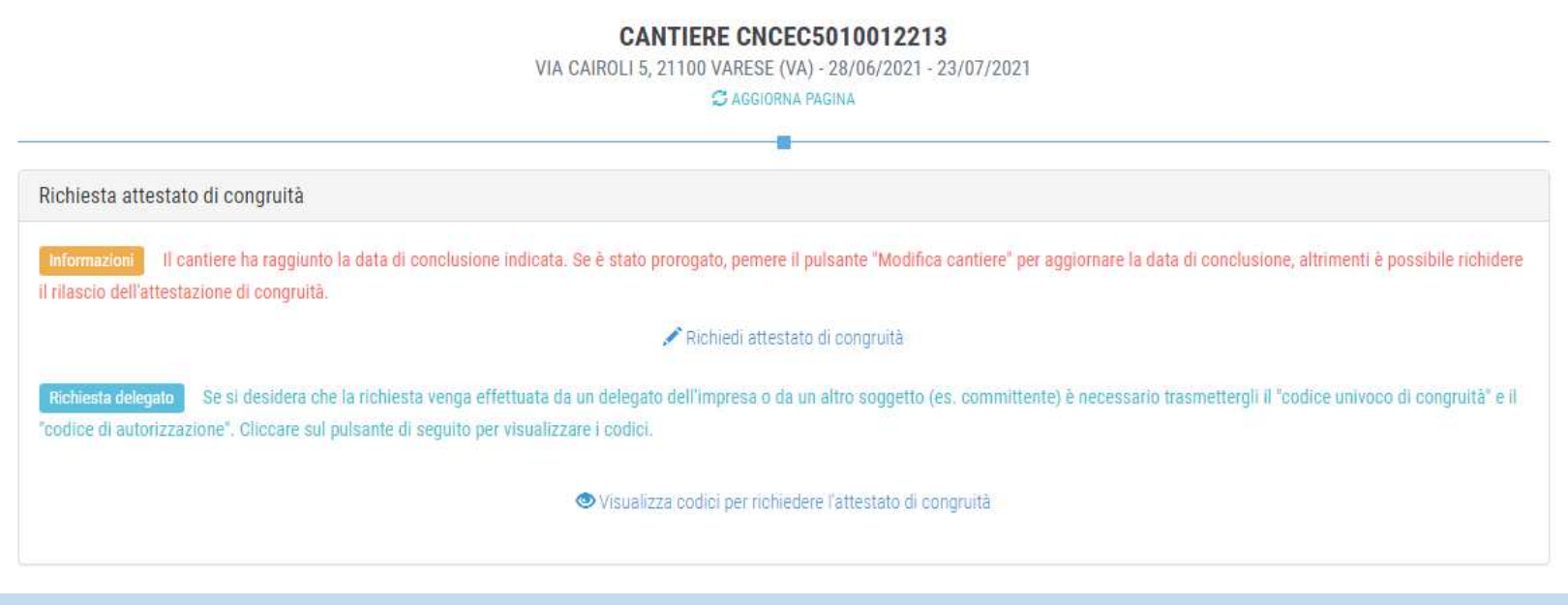

## Richiesta certificato da parte dell'Impresa (2 di 3)

**Premendo il pulsante «Richiedi attestato di congruità», viene visualizzata la pagina della richiesta.**

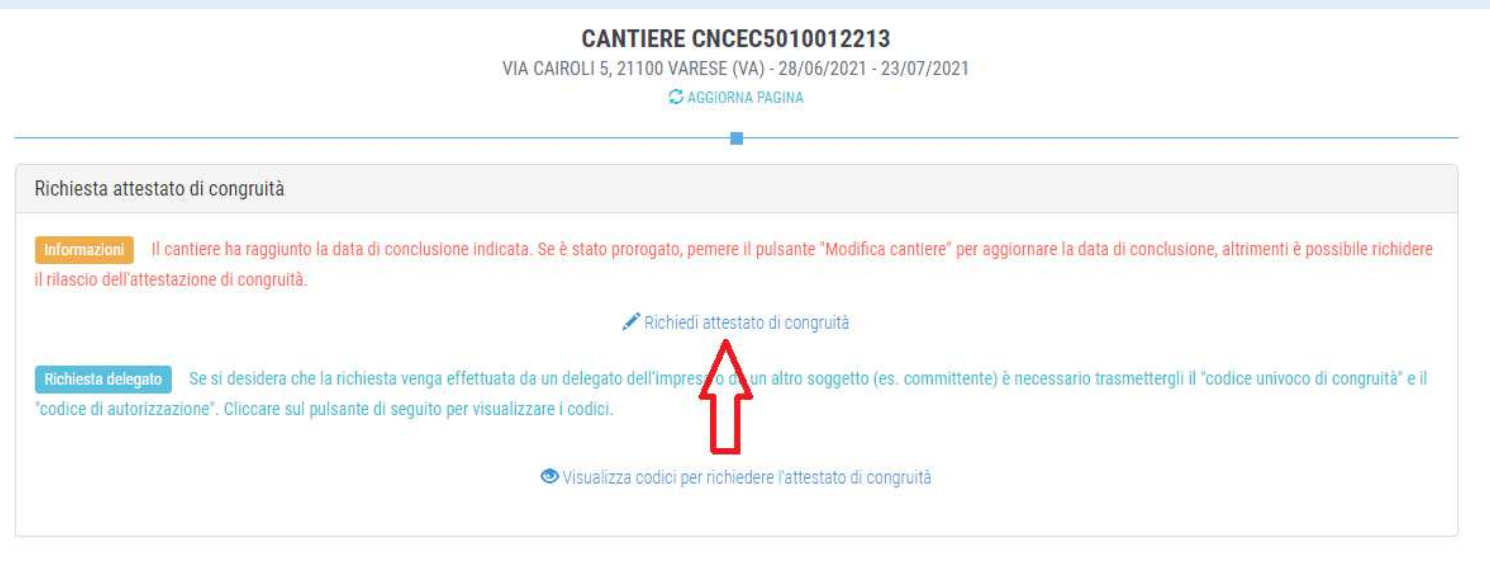

 $\checkmark$  A regime, prima di procedere verrà visualizzata la pagina di accesso con SPID.

#### Richiesta certificato da parte dell'Impresa(3 di 3)

Tutti i dati della richiesta disponibili in CNCE\_EdilConnect vengono precompilati.

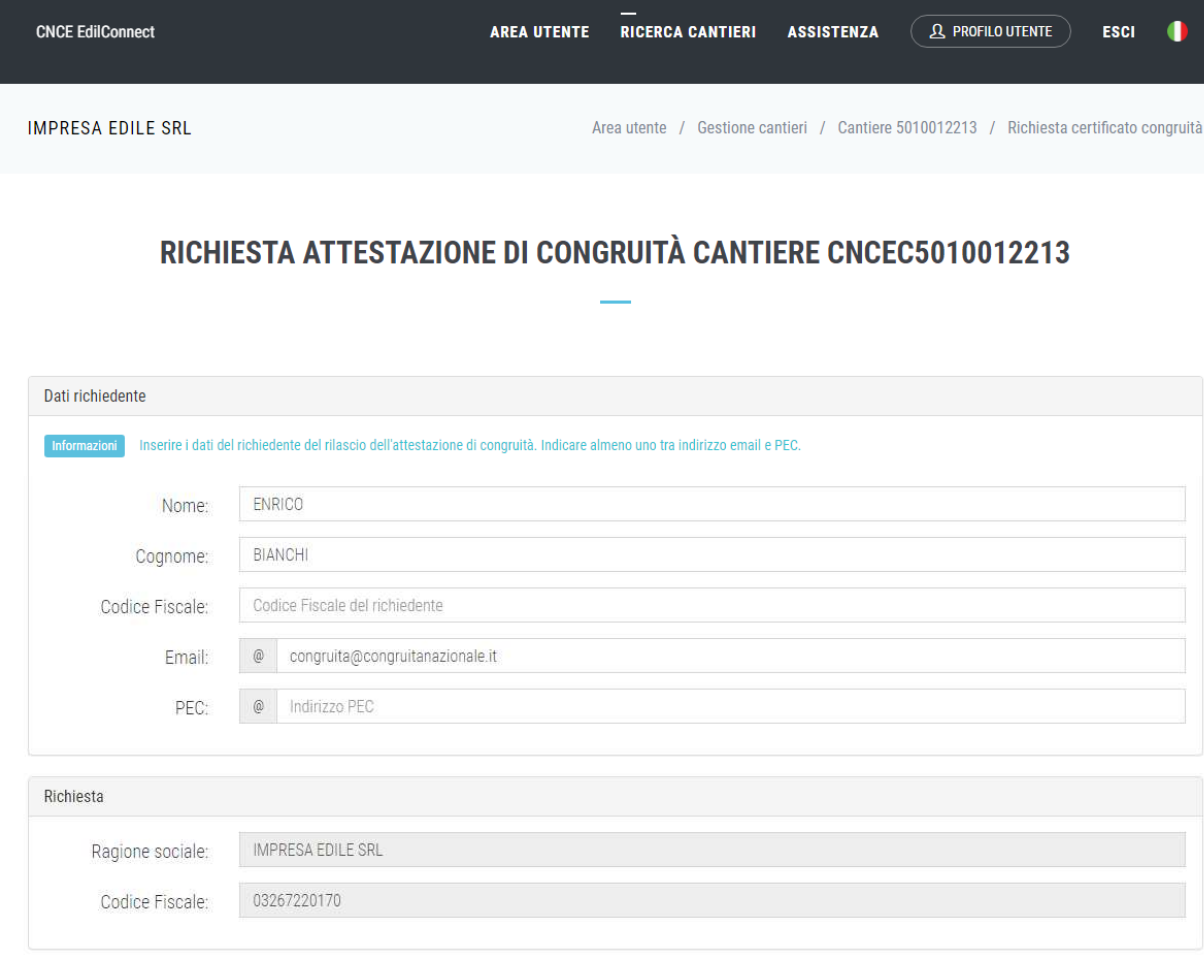

Se l'impresa non vuole richiedere direttamente l'attestazione di congruità, può visualizzare i codici da trasmettere al delegato.

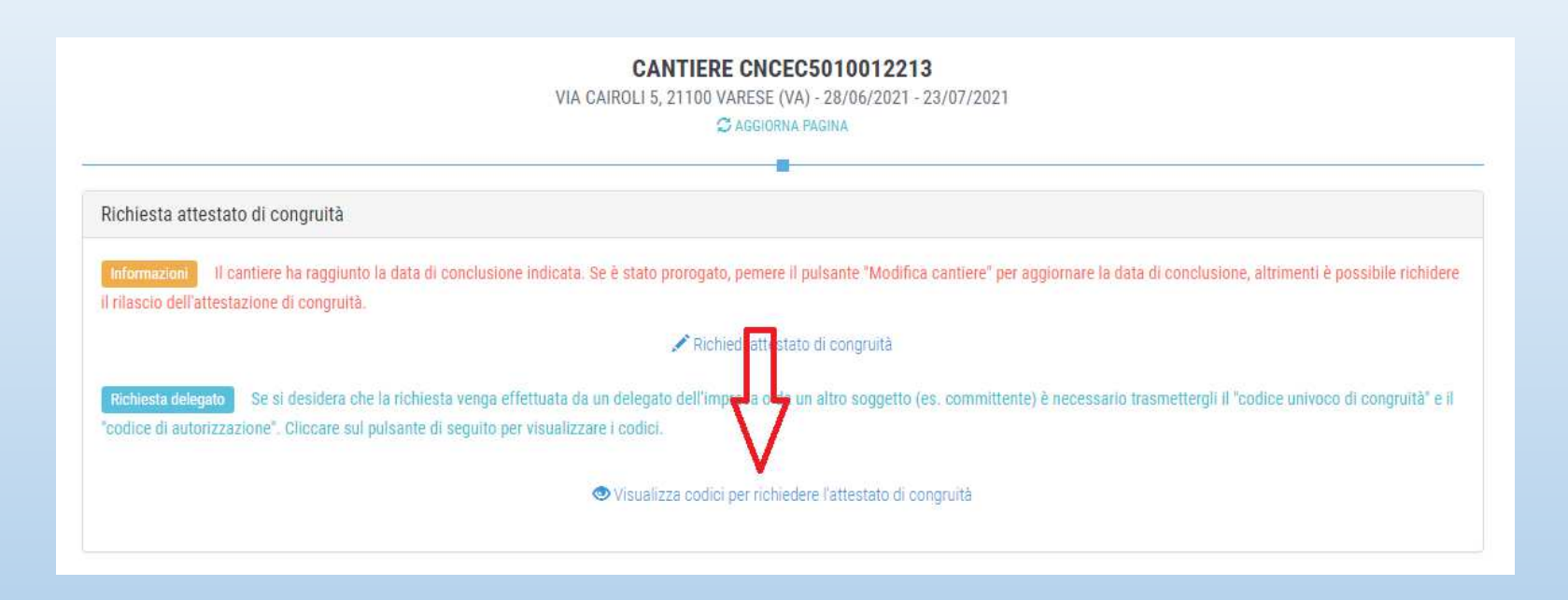

Viene visualizzato un messaggio contenente il «codice univoco di congruità» del cantiere e il «codice di autorizzazione» di 14 caratteri.

## Messaggio di visualizzazione dei codici

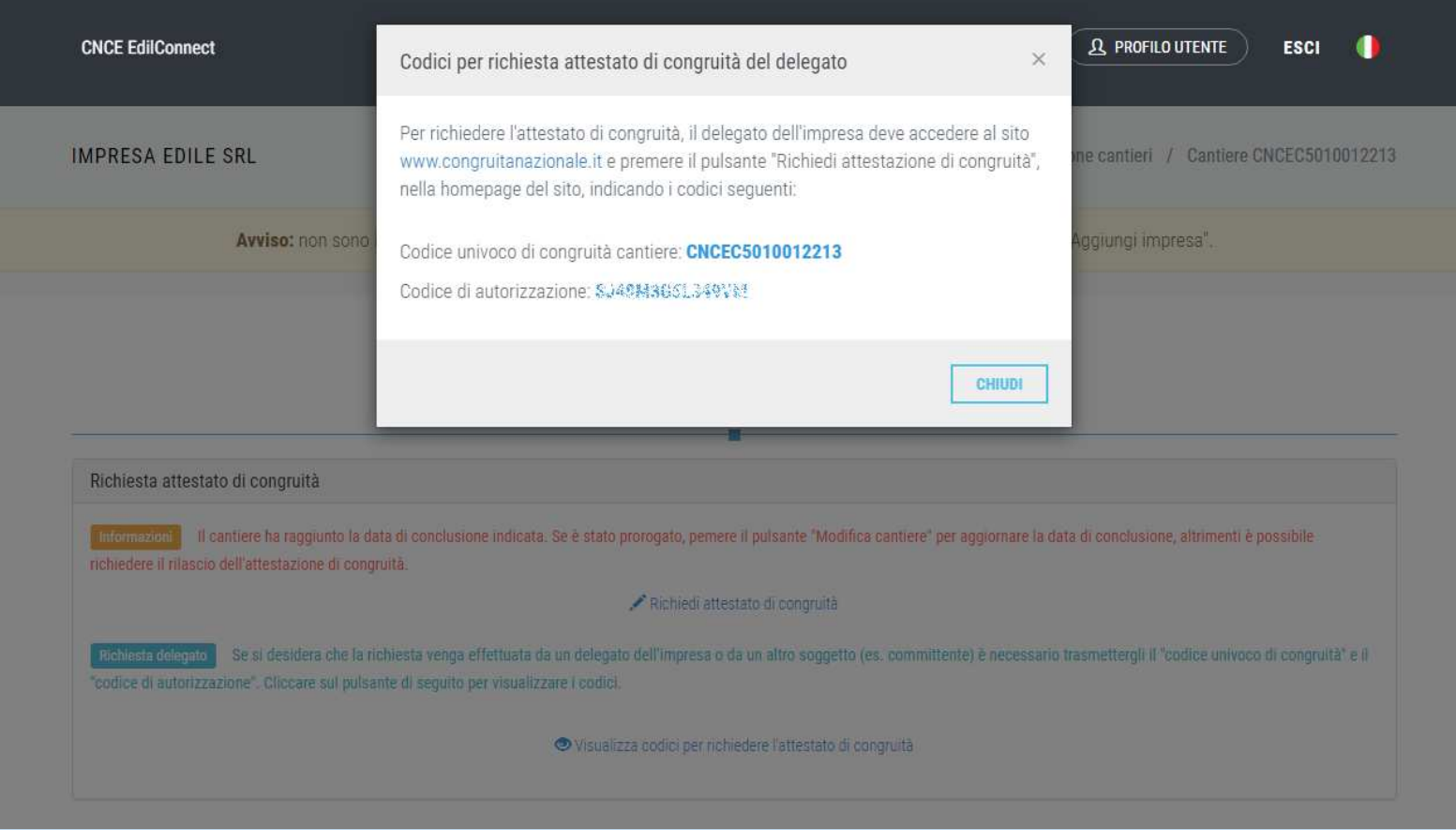

## Richiesta da parte del delegato/committente

Il delegato, per richiedere l'attestazione di congruità, deve essere in possesso del «codice univoco di congruità» del cantiere e del «codice di autorizzazione»

## Modalità richiesta da parte del delegato /committente

Il delegato, una volta in possesso del «codice univoco di congruità» del cantiere e del «codice di autorizzazione», deve collegarsi al portale www.congruitanazionale.it e premere il pulsante «Richiedi attestazione di congruità», presente nella homepage.

## Richiesta attestazione delegato/committente

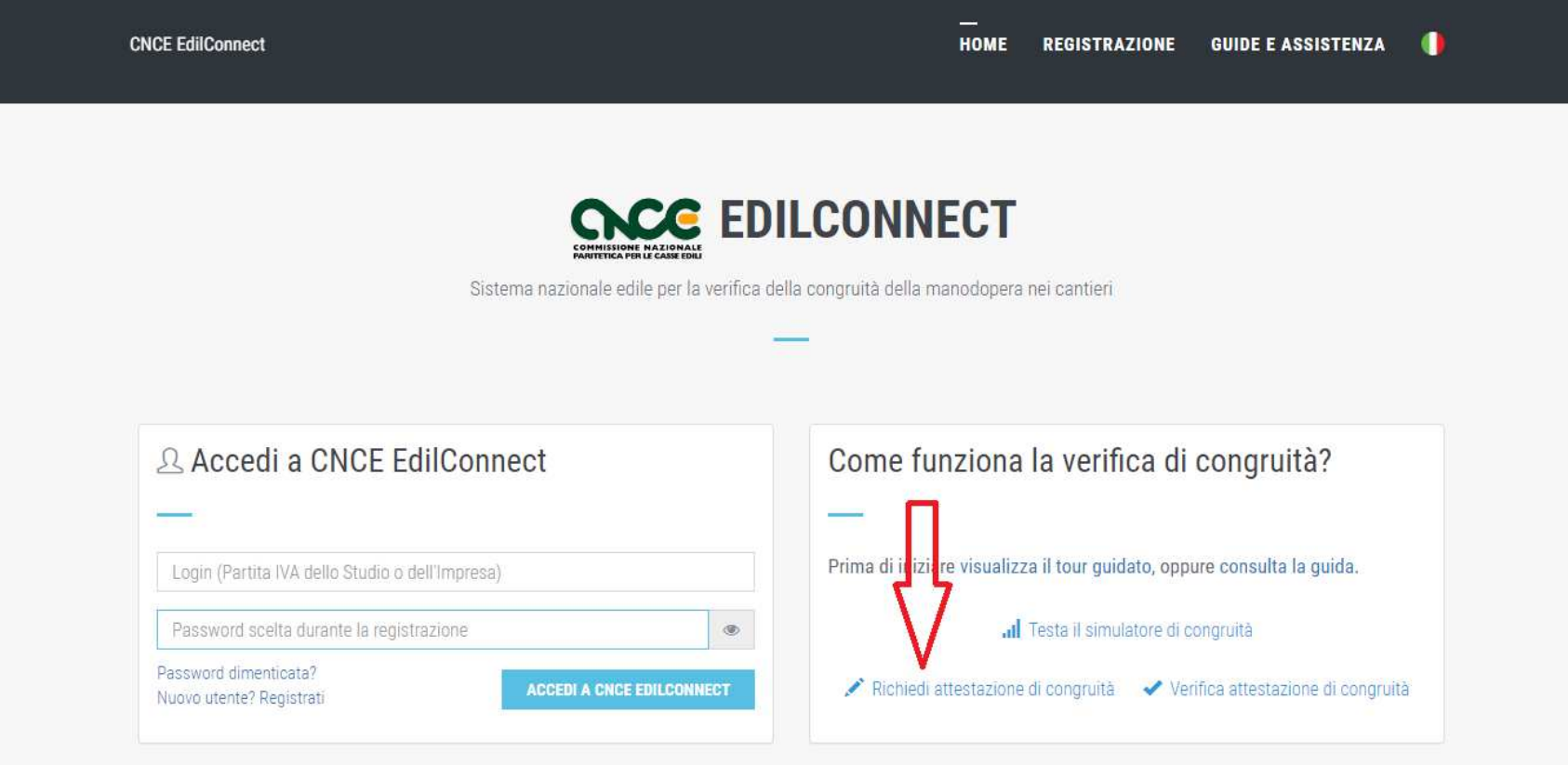

## Modalità richiesta da parte del delegato /committente

- Appena disponibile, prima di poter inserire la richiesta, il delegato dovrà autenticarsi tramite SPID.
- La prima pagina della richiesta richiede il «codice univoco di congruità» del cantiere e il «codice di autorizzazione».
- La richiesta del «codice di autorizzazione» consente al sistema di accertare l'effettiva autorizzazione del richiedente e di precaricare tutti i dati della richieste da quelli disponibili in CNCE\_EdilConnect.
- I campi da compilare per la richiesta sono gli stessi di quelli previsti per la compilazione da parte dell'impresa, con la differenza che il valore di «importo complessivo del cantiere» e «importo lavori edili» possono essere modificati dal compilatore della richiesta.

# Richiesta attestazione delegato/committente

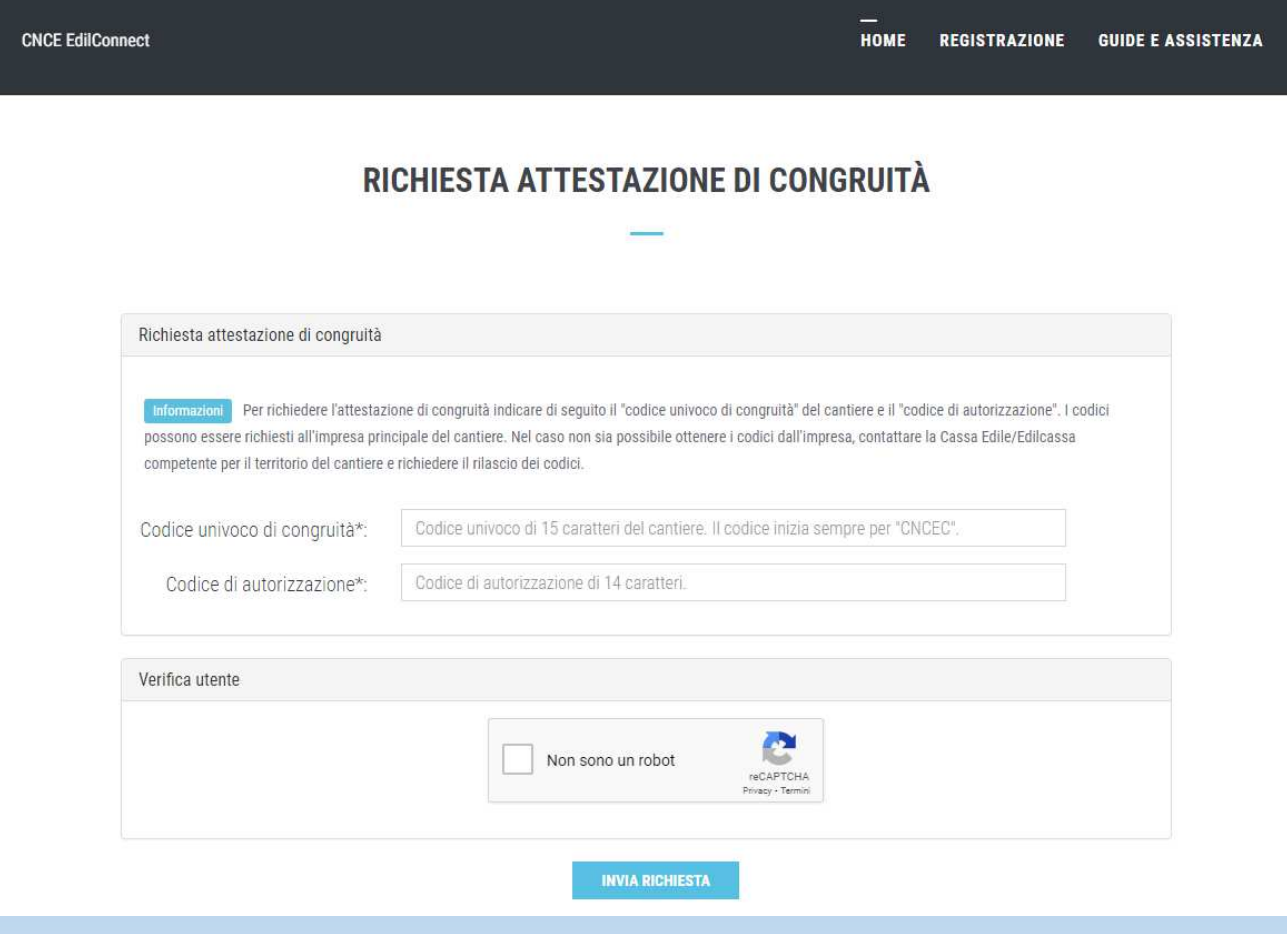

#### Richiesta Attestazione dicongruità

- $\bullet$  Tutti i dati della richiesta disponibili in CNCE\_EdilConnect vengono precompilati.
- • Il compilatore ha la possibilità di modificare i dati di «importo complessivo» e «importo lavori edili» (se non corrispondono a quelli del contratto).

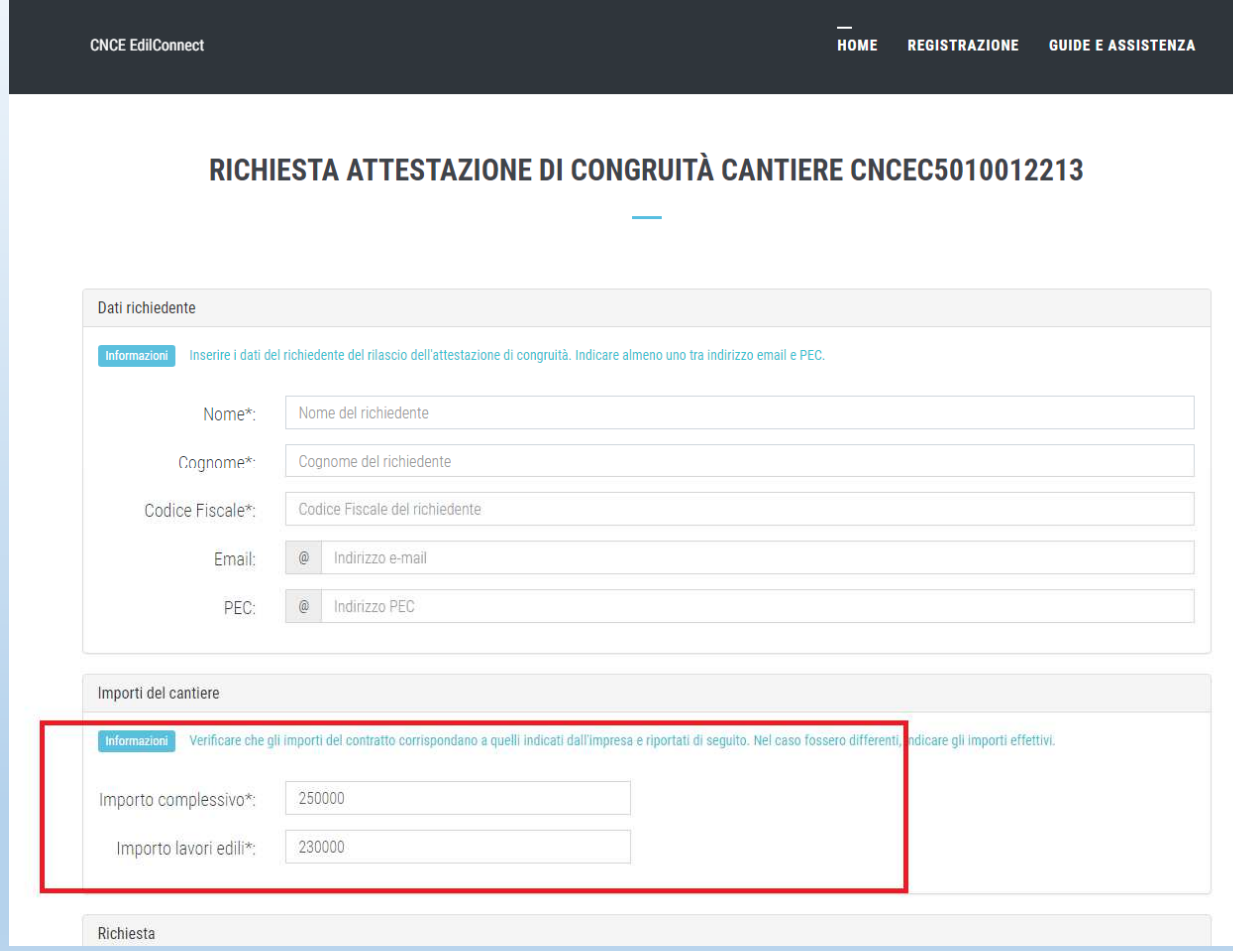

## Verifica autenticità attestazione

All'interno dell'attestazione di congruità sono riportati il «codice univoco di congruità» del cantiere <sup>e</sup> il «codice di autenticazione», che consentono di verificare l'autenticità del documento. Per verificare l'autenticità dell'attestazione, oppure per scaricarne una copia, collegarsi al portale www.congruitanazionale.it <sup>e</sup> premere il pulsante «Verifica attestazione di congruità», presente nella homepage.

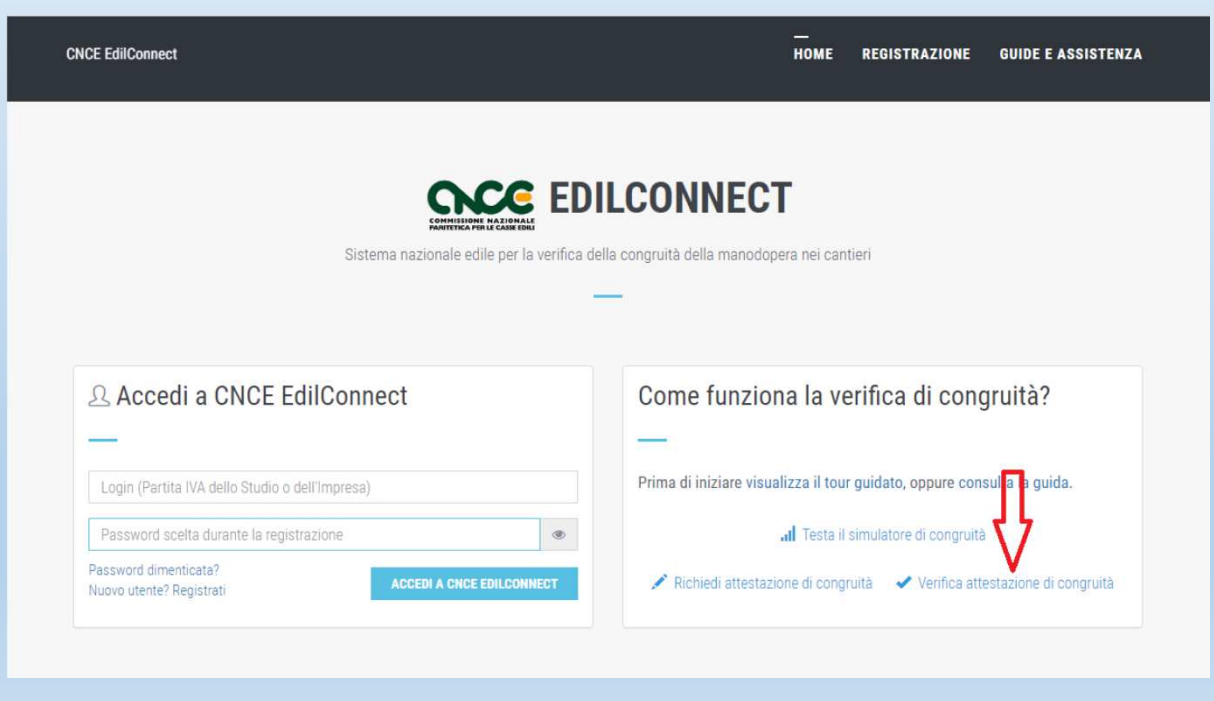

# Breve riepilogo delle questioni essenziali

- **Necessità per i lavori soggetti a verifica di congruità di effettuare la DNL sull'applicativo CNCE\_Edilconnect** (previa registrazione);
- Ad effettuare **la DNL deve essere l'impresa principale** la quale indicherà eventuali altre imprese che partecipano all'esecuzione dei lavori;
- √ In modo automatico il cantiere oggetto della DNL sarà disponibile sull'applicativo MUT (sia per le imprese appaltatrici, sia per le imprese oppaltatrici, sia per le<br>imprese coinvolte ad altro titolo) per effettuare la c occupati;
- La verifica di congruità ha **per oggetto l'opera nel suo complesso** e **tutta la manodopera edile impiegata nel cantiere concorre al raggiungimento della congruità attesa**
- $\checkmark$  i «canali» previsti per l'indicazione della manodopera sono i seguenti: in primis la denuncia mensile dei lavoratori occupati; Assegnazione ore lavorate in CNCE\_EdilConnect per personale non dipendente (area da implementare), possibilità di allegare documentazione comprovante manodopera aggiuntiva;
- **Contatore di congruità** alimentato dagli importi della manodopera denunciata, consente all'impresa appaltatrice di **monitorare l'andamento della congruità**in relazione ad ogni cantiere soggetto a verifica di congruità;
- √ La richiesta di attestazione di congruità attraverso CNCE\_Edilconnect a conclusione dei lavori da parte dell'impresa principale o da<br>parte di suoi delegati/committenti.

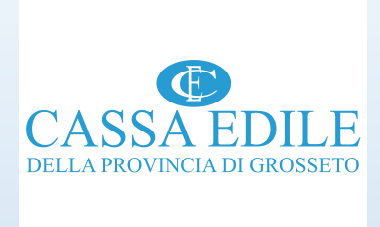

#### GRAZIE PER L'ATTENZIONE